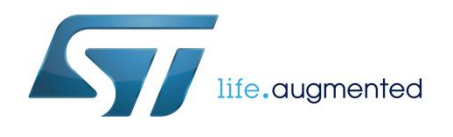

# **UM2301 User manual**

# Getting started with the Qi MP-A10 wireless charger Tx evaluation board based on STWBC-EP

## **Introduction**

The STEVAL-ISB044V1 wireless power transmitter evaluation board is based on the MP-A10 (CR419) wireless power consortium (WPC) standard version 1.2.3 and supports FOD (foreign object detection).

The transmitter supports all Qi-compatible receivers (such as those in Qi- enabled mobile phones) as well as resistive or capacitive modulation receivers.

In accordance with the Qi-MPA10 topology, the STEVAL-ISB044V1 supports a 5-13 V input voltage and a half-bridge stage with bridge voltage/frequency control.

The evaluation board is based on the STWBC- EP controller which integrates all the functions required to drive and monitor the transmitter, and controls the bridge voltage built in boost topology.

The STWBC-EP supports UART connectivity to a PC and, thanks to the STEVAL-ISB044V1 graphical interface, monitors the transmitter behavior in real-time.

The STEVAL-ISB044V1 reference design provides a complete kit which includes the STWBC-EP, firmware, layout based on cost- effective 2-layer PCB, graphical interfaces and tools.

<span id="page-0-0"></span>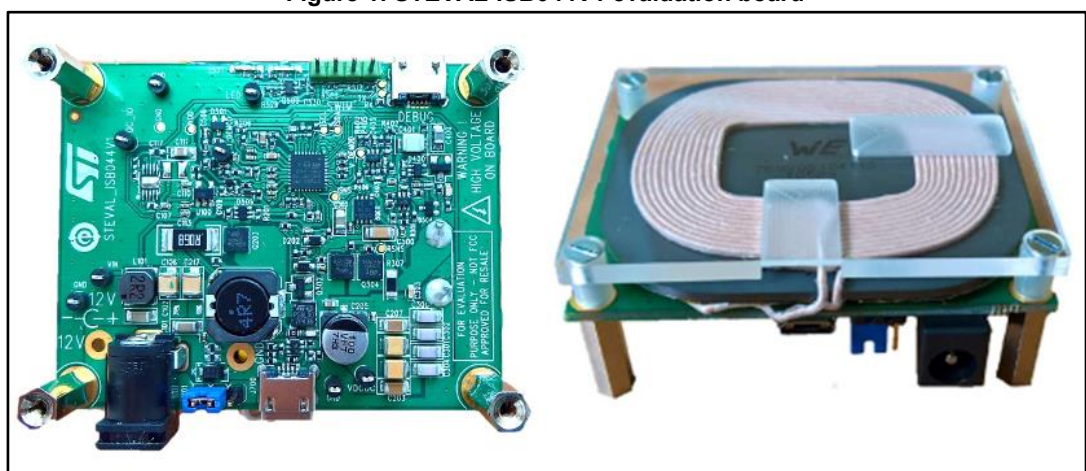

#### **Figure 1: STEVAL-ISB044V1 evaluation board**

## **Contents UM2301**

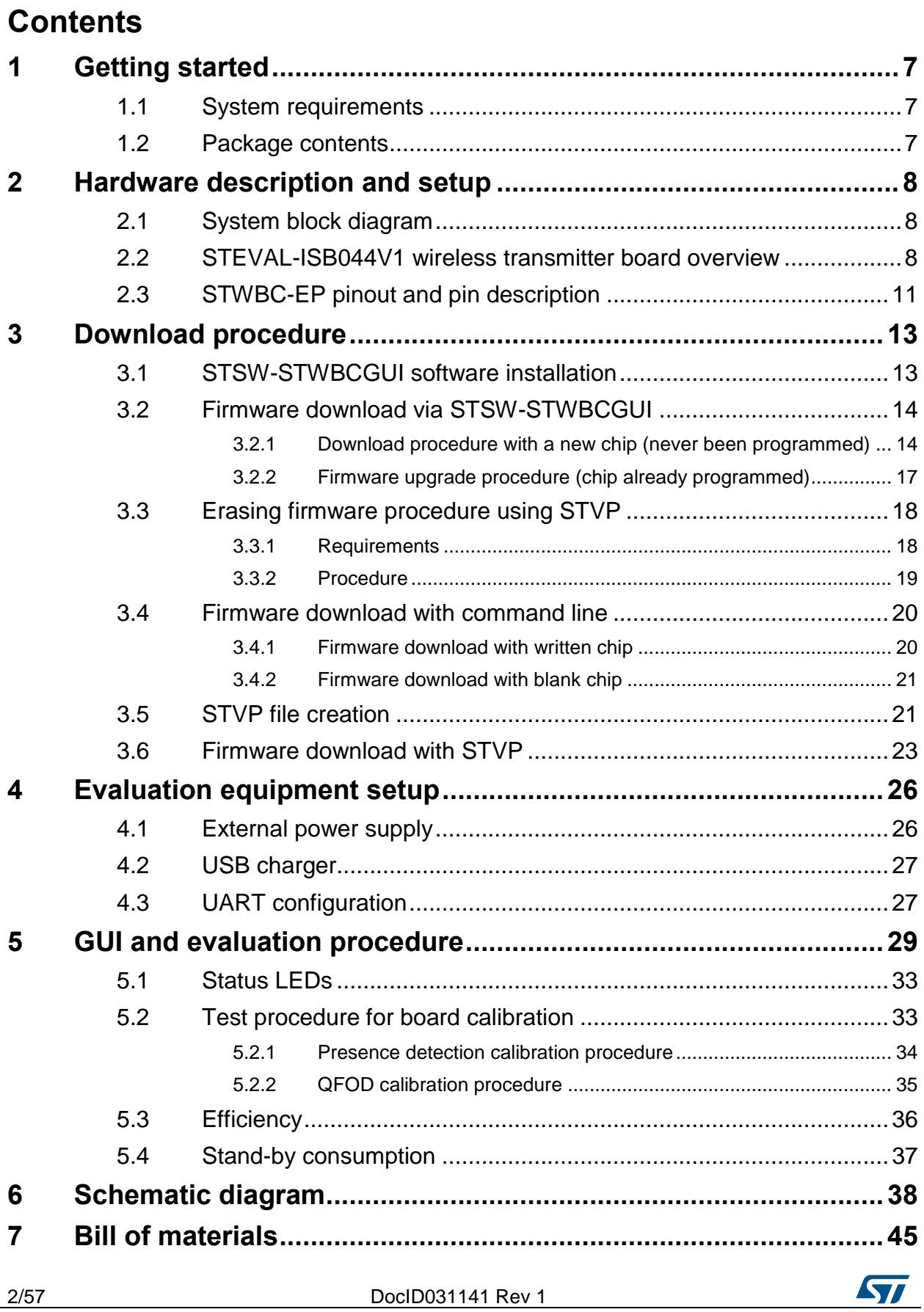

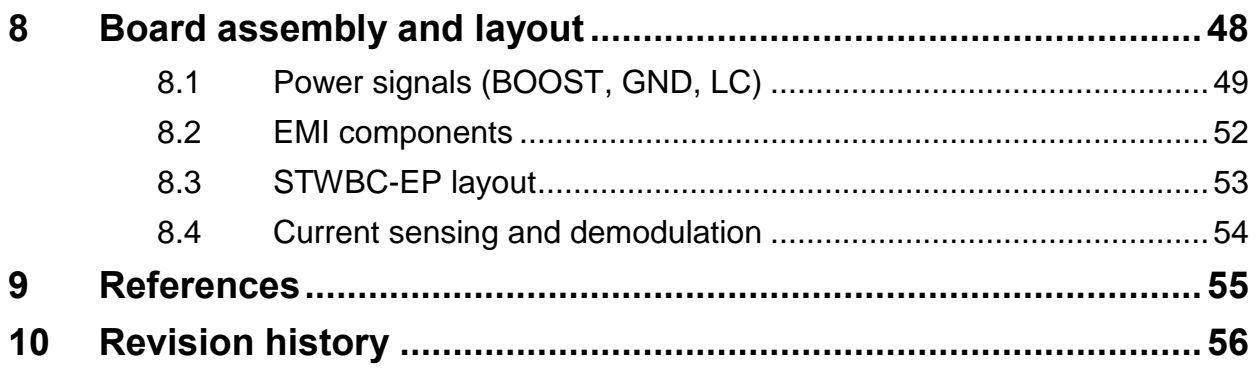

<u> 1980 - Johann Stein, marwolaethau a bhann an t-Amhainn an t-Amhainn an t-Amhainn an t-Amhainn an t-Amhainn a</u>

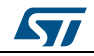

# **List of tables**

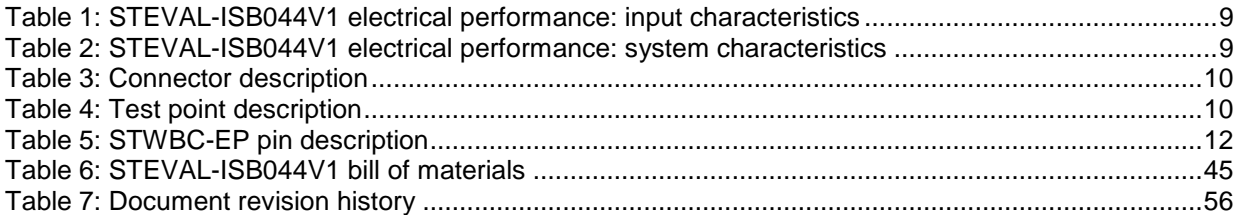

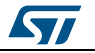

# **List of figures**

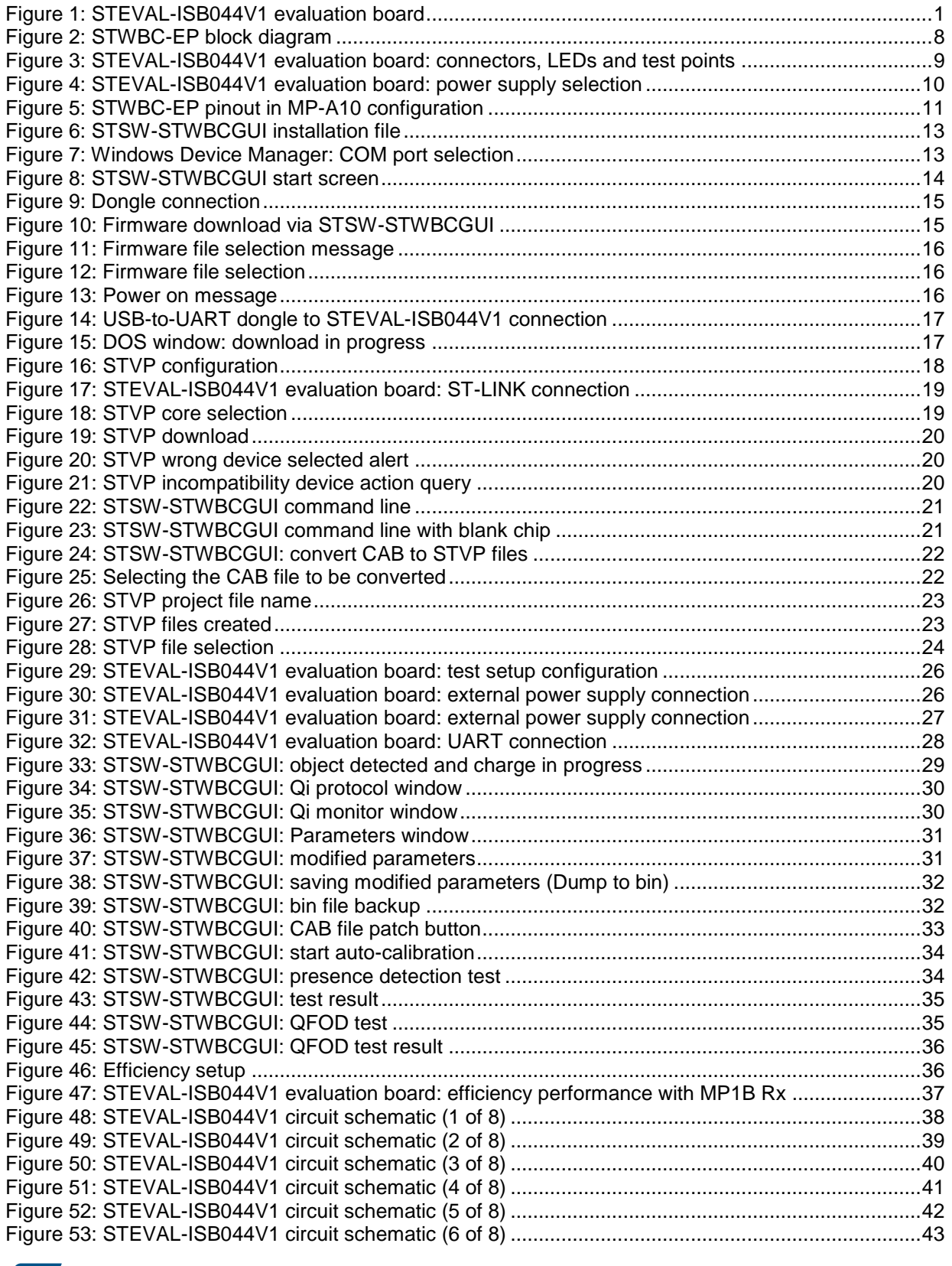

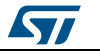

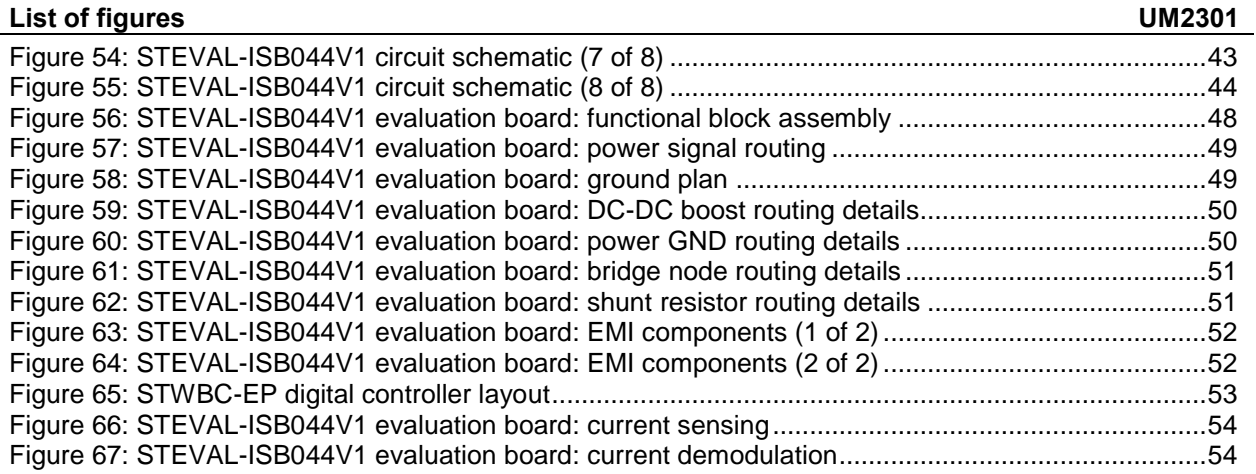

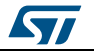

# <span id="page-6-0"></span>**1 Getting started**

## **1.1 System requirements**

<span id="page-6-1"></span>To use the STEVAL-ISB044V1 evaluation board with the graphical user interface (GUI), you need:

- a PC with Microsoft® Windows® operating system (XP or later versions)
- NET Framework 4
- <span id="page-6-2"></span>a USB-to-UART cable to connect the board to the PC.

## **1.2 Package contents**

- Hardware:
	- a STEVAL-ISB044V1 evaluation board
	- ST-LINK/V2 in-circuit debugger/programmer with single wire interface module (SWIM), available for download on *[www.st.com](http://www.st.com/)*
	- a USB-to-UART interface dongle with a micro-USB cable for board debug and GUI use
- Software:
	- ST-LINK USB driver
	- STVP programming software (integrated in ST\_toolset available on *[www.st.com](http://www.st.com/)*)
	- FTDI VCP driver (*<http://www.ftdichip.com/Drivers/VCP.htm>*)
	- PC GUI installation package

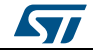

# <span id="page-7-0"></span>**2 Hardware description and setup**

## **2.1 System block diagram**

**Figure 2: STWBC-EP block diagram** 

<span id="page-7-3"></span><span id="page-7-1"></span>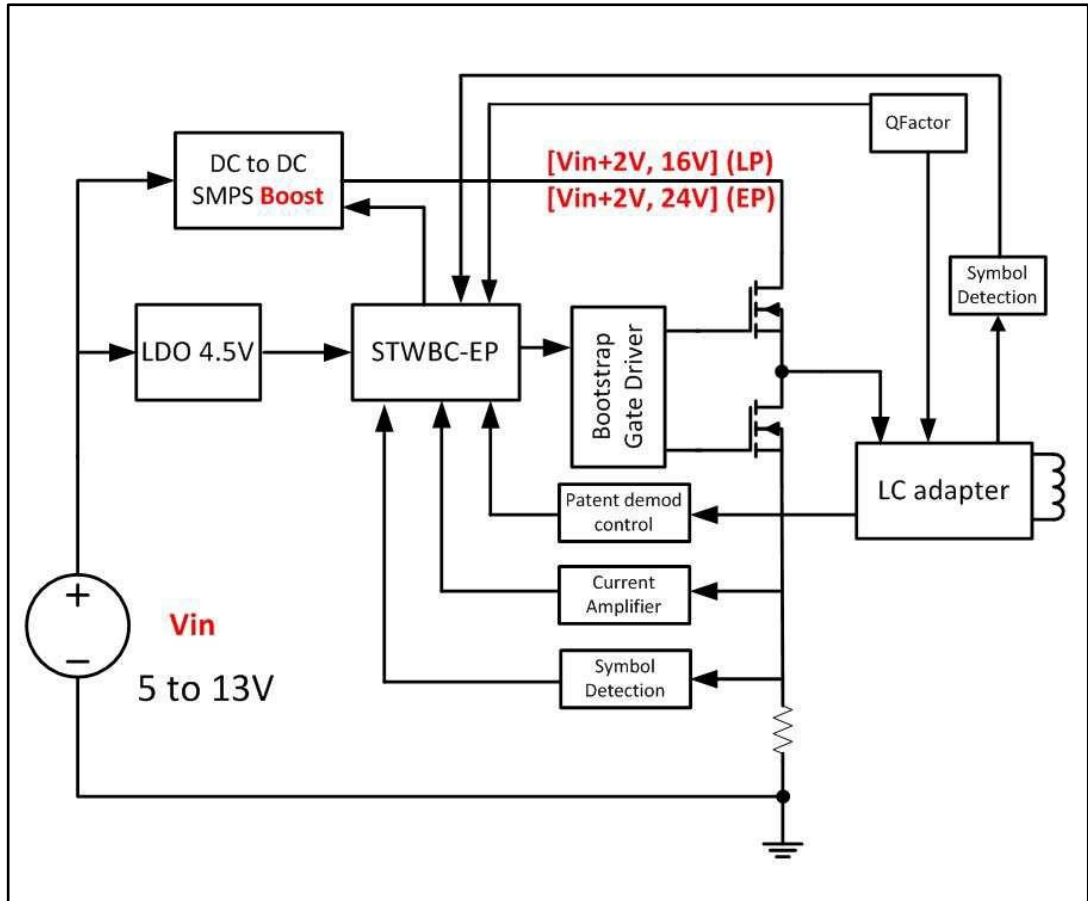

## **2.2 STEVAL-ISB044V1 wireless transmitter board overview**

<span id="page-7-2"></span>The STEVAL-ISB044V1 evaluation board features:

- STWBC-EP digital controller
- 15 W output power
- Qi MP-A10 reference design
- WPC Qi1.2.3 standard compliant
- Robust demodulation algorithm, with triple path (V, I, f)
- Foreign object detection (FOD)
- Accurate power control
- Active presence detection
- UART protocol to control and monitor the system
- Complete reference design (evaluation board, IC, firmware and tools)
- 2-layer PCB for easy design
- Flash memory-based
- RoHS compliant

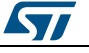

ST

<span id="page-8-0"></span>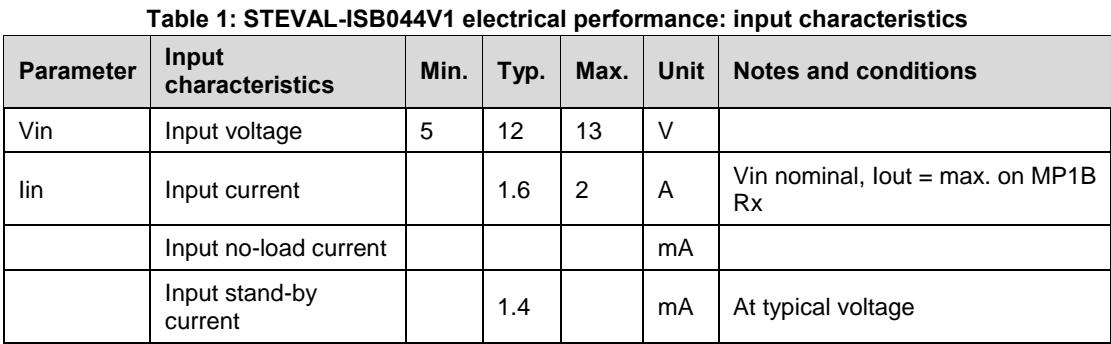

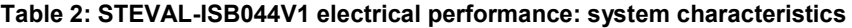

<span id="page-8-1"></span>

| <b>Parameter</b> | Input characteristics | Min. | Typ. | Max. | Unit | <b>Notes and conditions</b>  |
|------------------|-----------------------|------|------|------|------|------------------------------|
| Fs               | Switching frequency   | 110  |      | 180  | kHz  | Decrease with load           |
| Duty cycle       | Duty cycle modulation | 5    |      | 50   | %    | Duty cycle                   |
|                  | Full load efficiency  |      | 80   |      | %    | Vin= 12 V, P Out $Rx = 15$ W |

**Figure 3: STEVAL-ISB044V1 evaluation board: connectors, LEDs and test points** 

<span id="page-8-2"></span>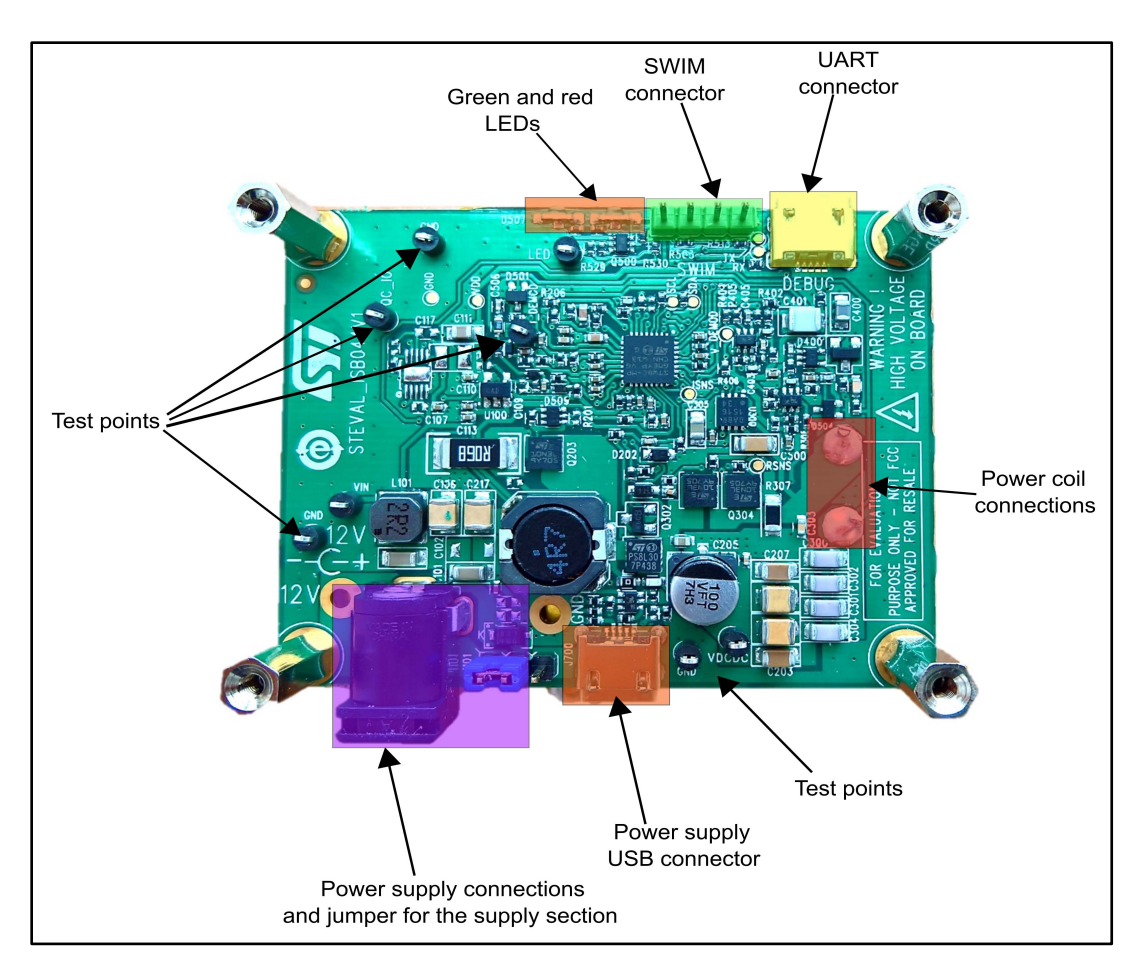

DocID031141 Rev 1 9/57

<span id="page-9-2"></span>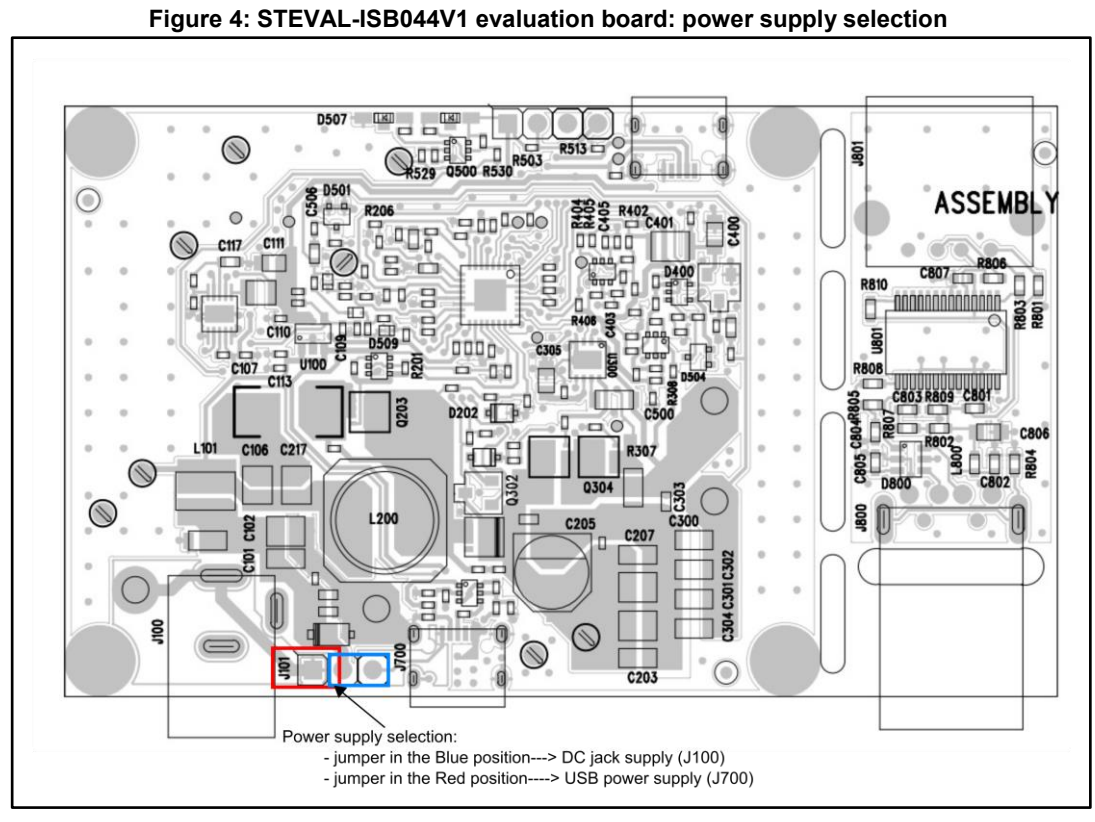

#### **Table 3: Connector description**

<span id="page-9-0"></span>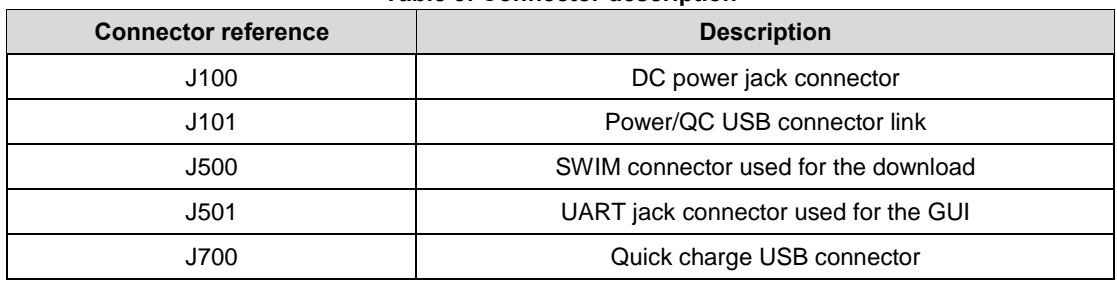

#### **Table 4: Test point description**

<span id="page-9-1"></span>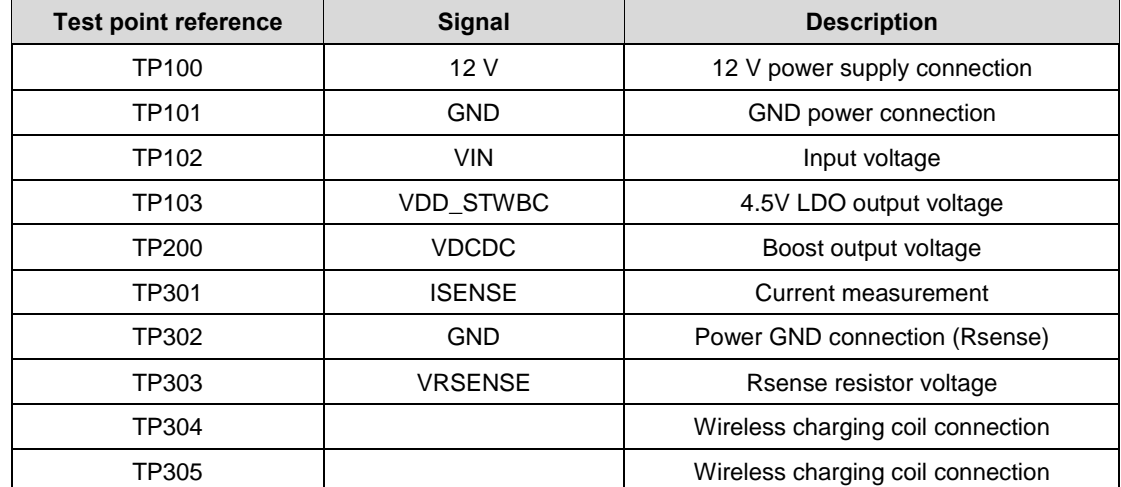

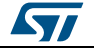

**UM2301 Hardware** description and setup

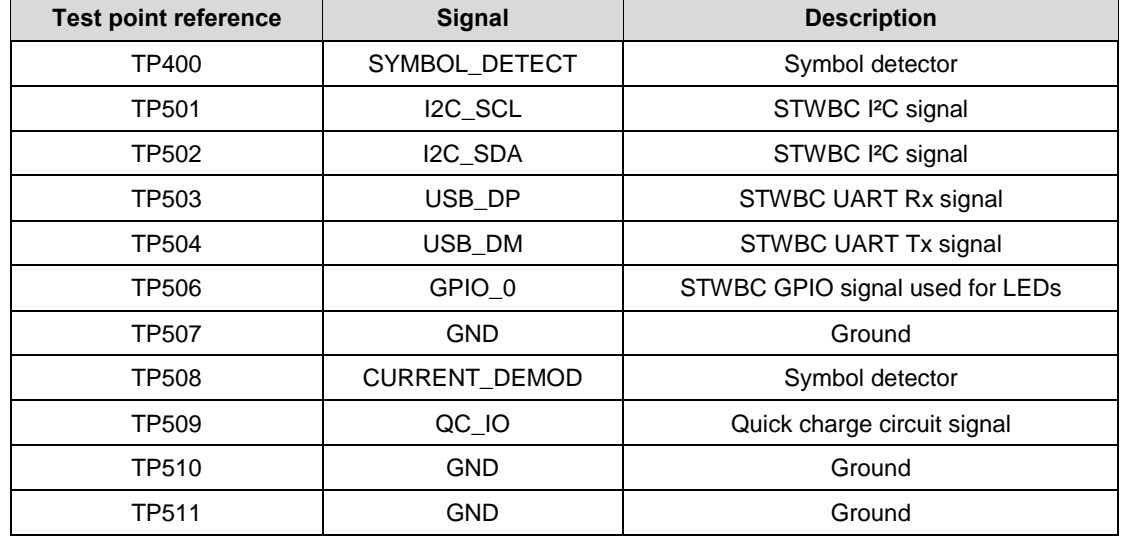

## **2.3 STWBC-EP pinout and pin description**

<span id="page-10-0"></span>The STWBC-EP is a multifunction device that can support several wireless charging architectures.

<span id="page-10-1"></span>This section shows the STWBC-EP pinout when the MP-A10 configuration is used.

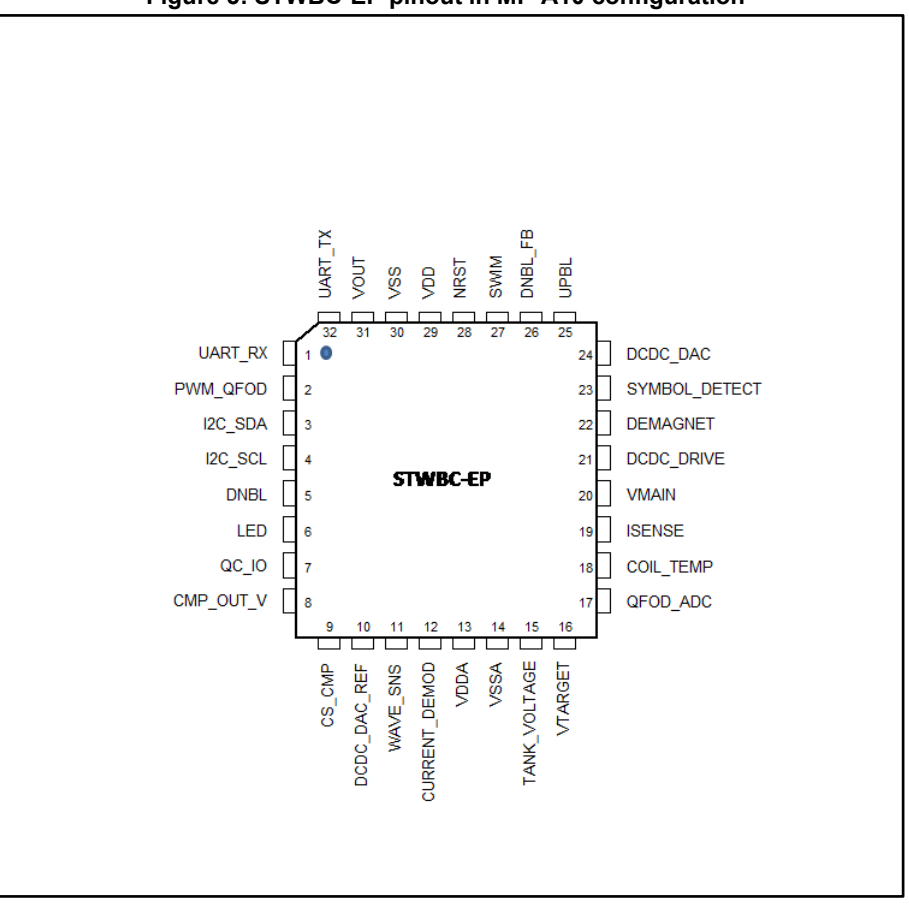

**Figure 5: STWBC-EP pinout in MP-A10 configuration** 

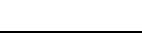

ST

#### **Hardware** description and setup **UM2301**

<span id="page-11-0"></span>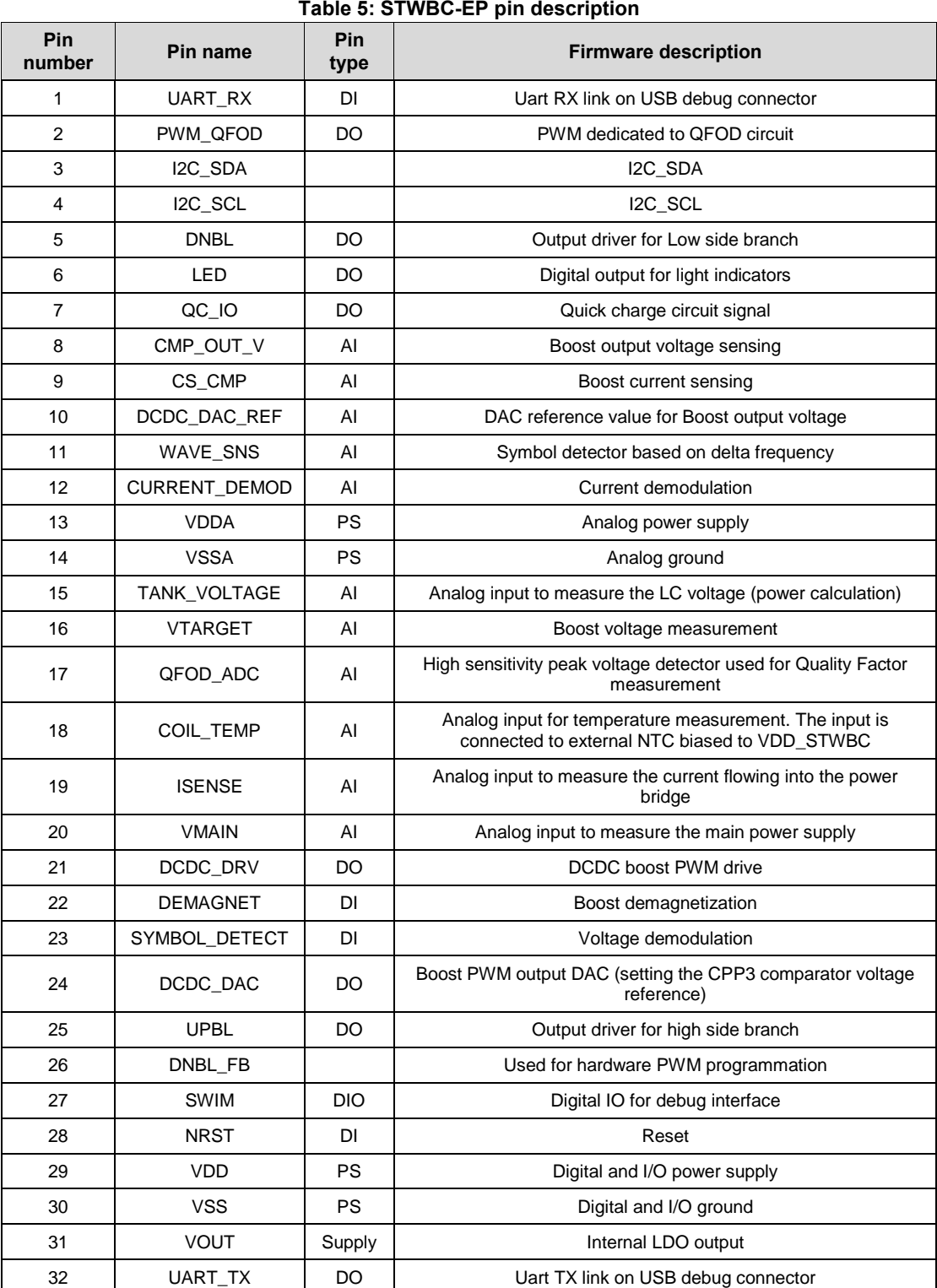

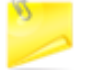

AlI analog inputs are VDD compliant but can be used only between 0 and 1.2 V.

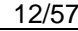

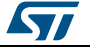

# **3 Download procedure**

<span id="page-12-0"></span>To download the firmware to the board, the user has to install the GUI software which allows a complete board monitoring via UART signals. Thus, to use the STSW-STWBCGUI, UART signals must be accessible.

<span id="page-12-1"></span>In case of board issues, ST-LINK and STVP software can be installed to erase the STWBC-EP Flash memory.

## **3.1 STSW-STWBCGUI software installation**

1 Install the GUI by launching the STWBC\_GUI\_Setup.msi installation file

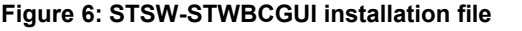

<span id="page-12-2"></span>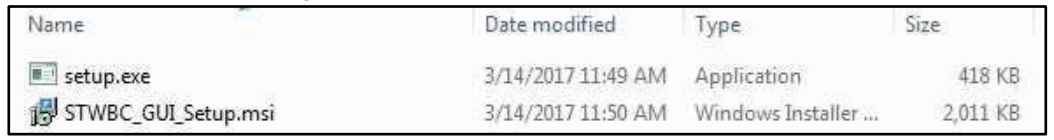

- 2 Connect the wireless power transmitter board to the PC via the USB-to-UART connection on J501 UART connector
- <sup>3</sup> Check Windows Device Manager to identify the correct port number and select the appropriate USB serial COM port

<span id="page-12-3"></span>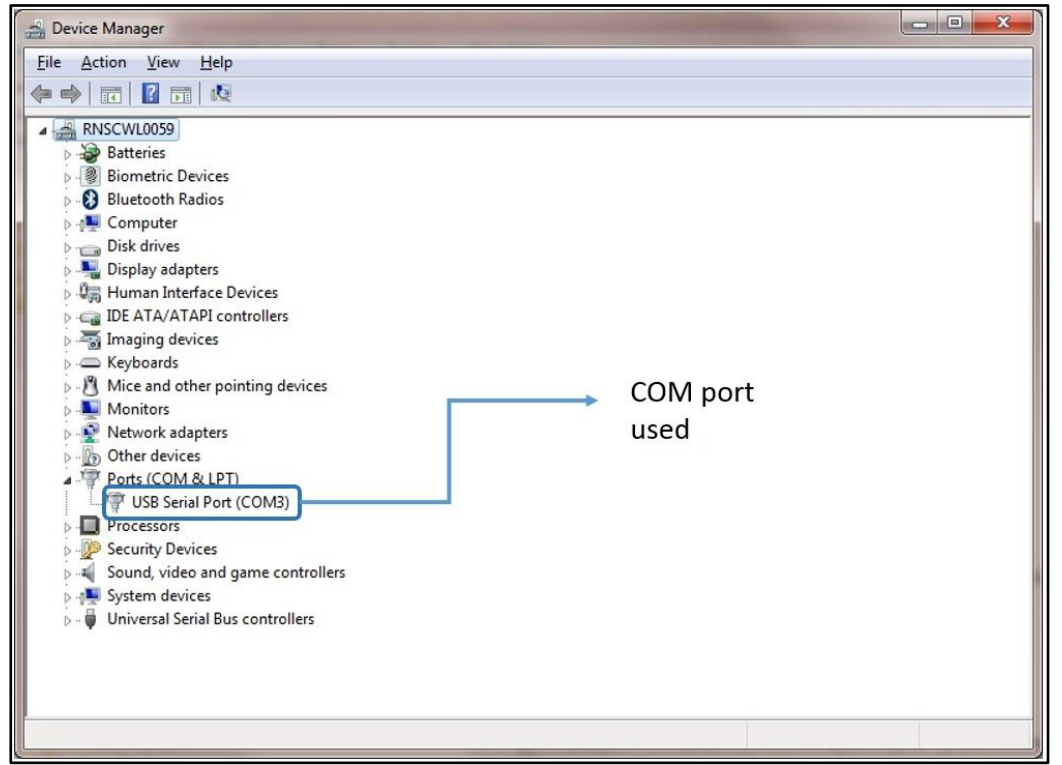

**Figure 7: Windows Device Manager: COM port selection**

4 Enter a specific COM port number (if not listed in the selection window) in the **Special** text box (e.g., "COM12" or the specific syntax "\\.\COM12") If the GUI is switched off, ensure that the COM port is not used on your computer.

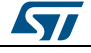

DocID031141 Rev 1 13/57

Otherwise, try another USB port.

<span id="page-13-2"></span>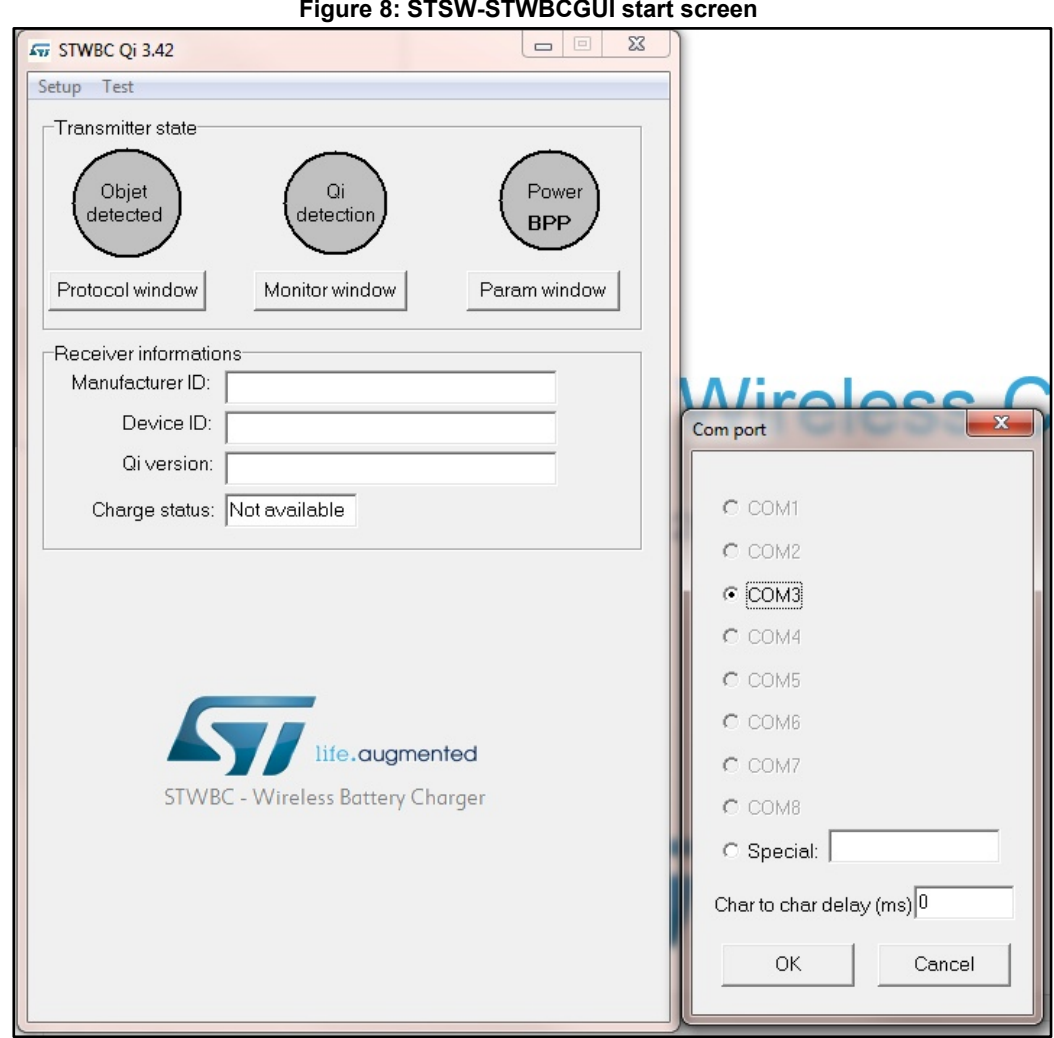

5 Press "OK".

<span id="page-13-0"></span>The GUI is ready to run.

## **3.2 Firmware download via STSW-STWBCGUI**

The following sections describe the firmware download through the UART connector via STSW-STWBCGUI.

<span id="page-13-1"></span>The download contains 3 files incorporated in a single cabfile.

## **3.2.1 Download procedure with a new chip (never been programmed)**

If the chip has never been programmed, the download mode is enabled by default.

1 Connect the USB-to-UART dongle to the computer.

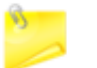

Do not connect the transmitter board for the moment.

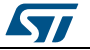

<span id="page-14-0"></span>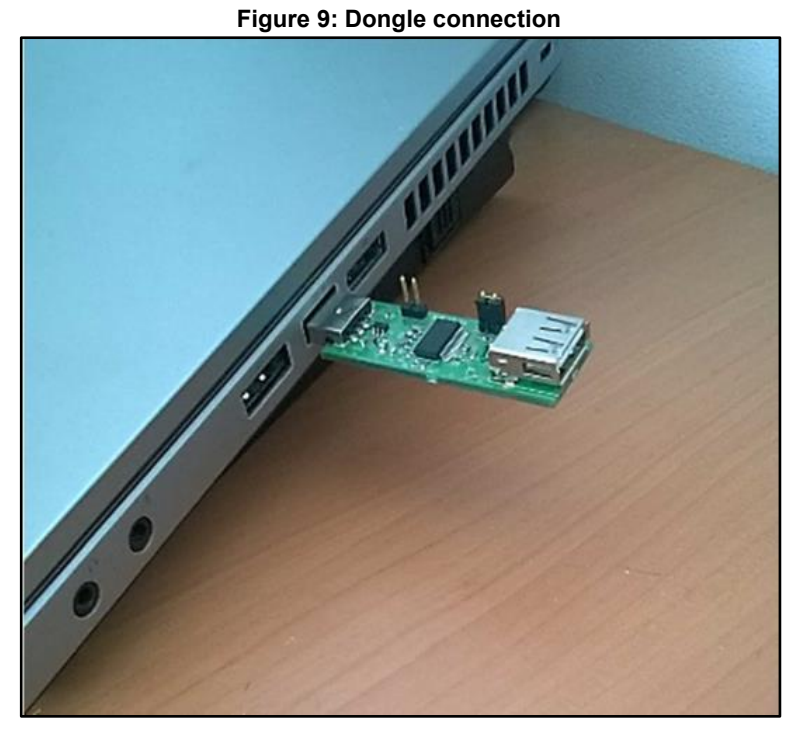

<span id="page-14-1"></span>2 From the GUI, select **Load FW to board** from the setup menu. **Figure 10: Firmware download via STSW-STWBCGUI**

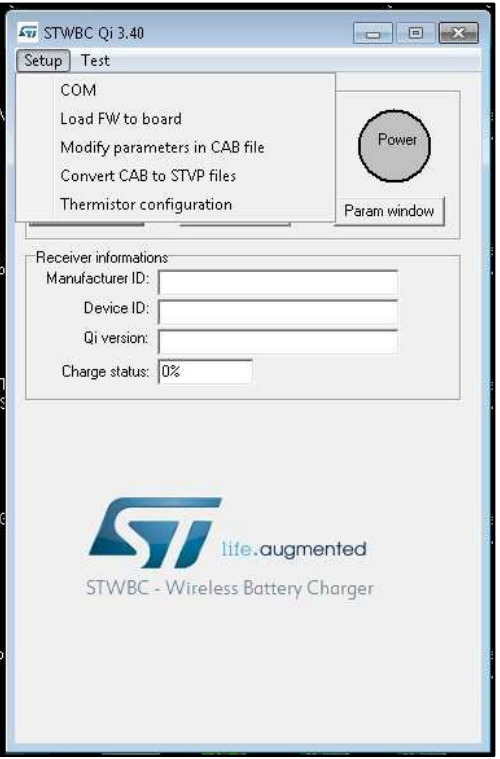

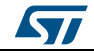

<span id="page-15-0"></span>3 As prompted, select the CAB file containing the firmware to download

### **Figure 11: Firmware file selection message**

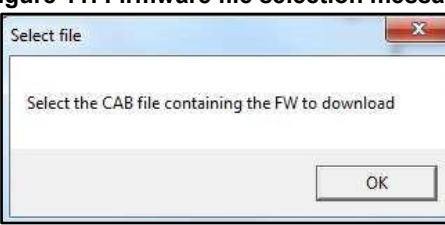

#### **Figure 12: Firmware file selection**

<span id="page-15-1"></span>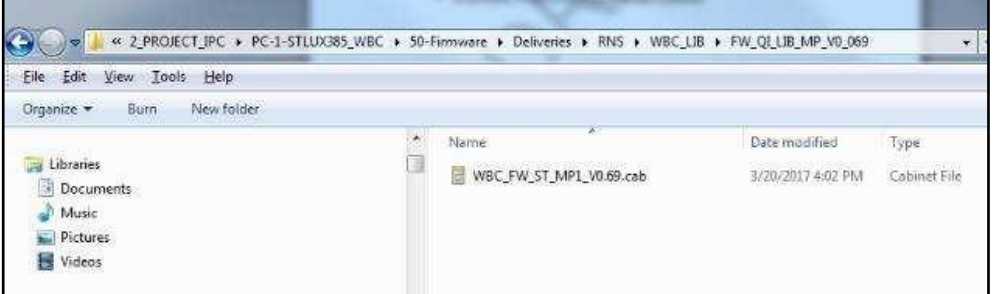

<span id="page-15-2"></span>4 Supply the board with 12 V and keep it powered.

#### **Figure 13: Power on message**

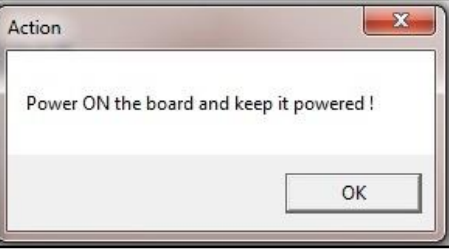

5 When the DOS window appears, connect the transmitter board to the dongle using a micro-USB cable.

<span id="page-15-3"></span>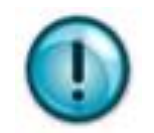

Take care to connect it to the USB debug connector J501 **on the opposite side of the power supply connection**.

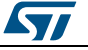

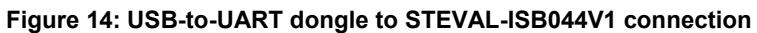

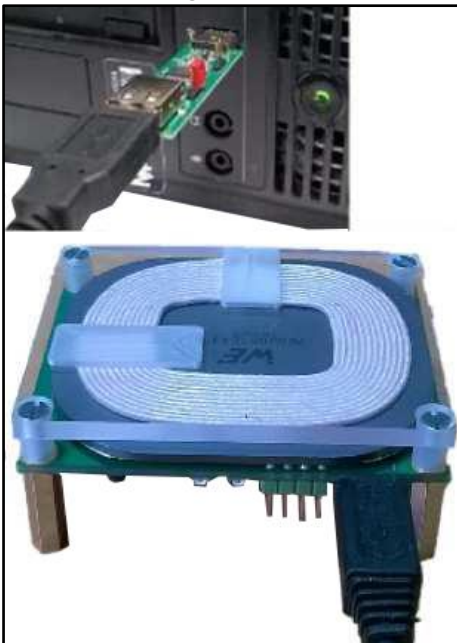

 $6$  Follow the download progress in the DOS window and power the board off when prompted.

### **Figure 15: DOS window: download in progress**

<span id="page-16-1"></span>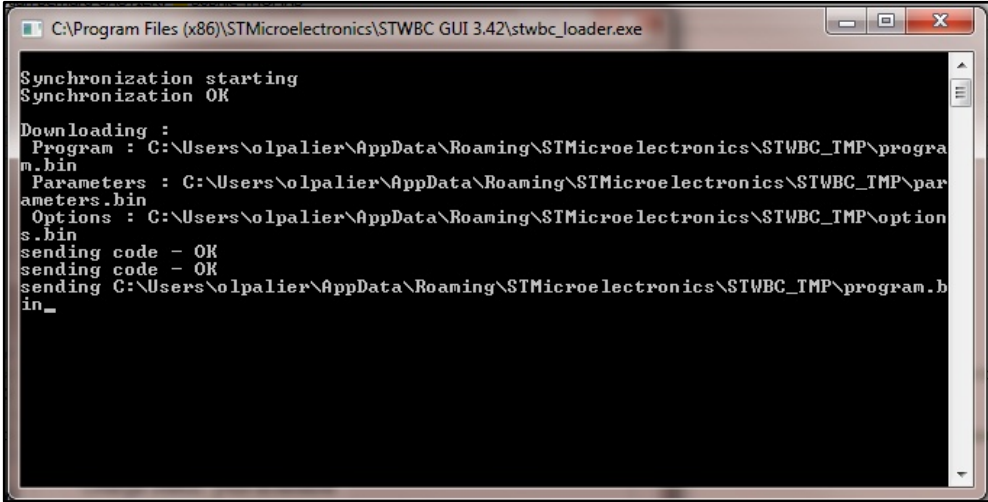

## **3.2.2 Firmware upgrade procedure (chip already programmed)**

<span id="page-16-0"></span>If a chip has already been programmed with the firmware, the download mode is disabled and special command needs to be sent to STWBC-EP to enable the download mode.

- 1 Supply the transmitter board via a power supply set to12 V.
- 2 Connect the USB-to-UART dongle to the transmitter board.
- 3 The STWBC-EP UART Rx/Tx signals are accessible on the transmitter board J501 connector, respectively on USB\_DP and USB\_DM (see *[Figure 14: "USB-to-UART](#page-15-3)  [dongle to STEVAL-ISB044V1 connecti](#page-15-3)on"*).

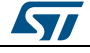

DocID031141 Rev 1 17/57

- 4 From the STSW-STWBCGUI, select **Load FW to board** in the setup menu (see *[Figure 10: "Firmware download via STSW-STWBC](#page-14-1)GUI"*).
- 5 As prompted, select the CAB file containing the firmware to download (see *[Figure 11: "Firmware file selection](#page-15-0) message"*).
- 6 As prompted, power the board on and keep it powered.
- 7 Follow the download progress in the DOS window and power the board off when prompted (see *[Figure 15: "DOS window: download in progre](#page-16-1)ss"*). In case of problems in downloading the firmware through UART (for example, firmware corruption during update), refer to the following section.

## <span id="page-17-0"></span>**3.3 Erasing firmware procedure using STVP**

## **3.3.1 Requirements**

<span id="page-17-1"></span>To start the firmware erasing procedure using STVP, you have to install on your PC:

- ST-LINK USB driver
- STVP programming tool (available at www.st.com)
- ST-LINK hardware tools

You also need to configure STVP as shown below.

#### **Figure 16: STVP configuration**

<span id="page-17-2"></span>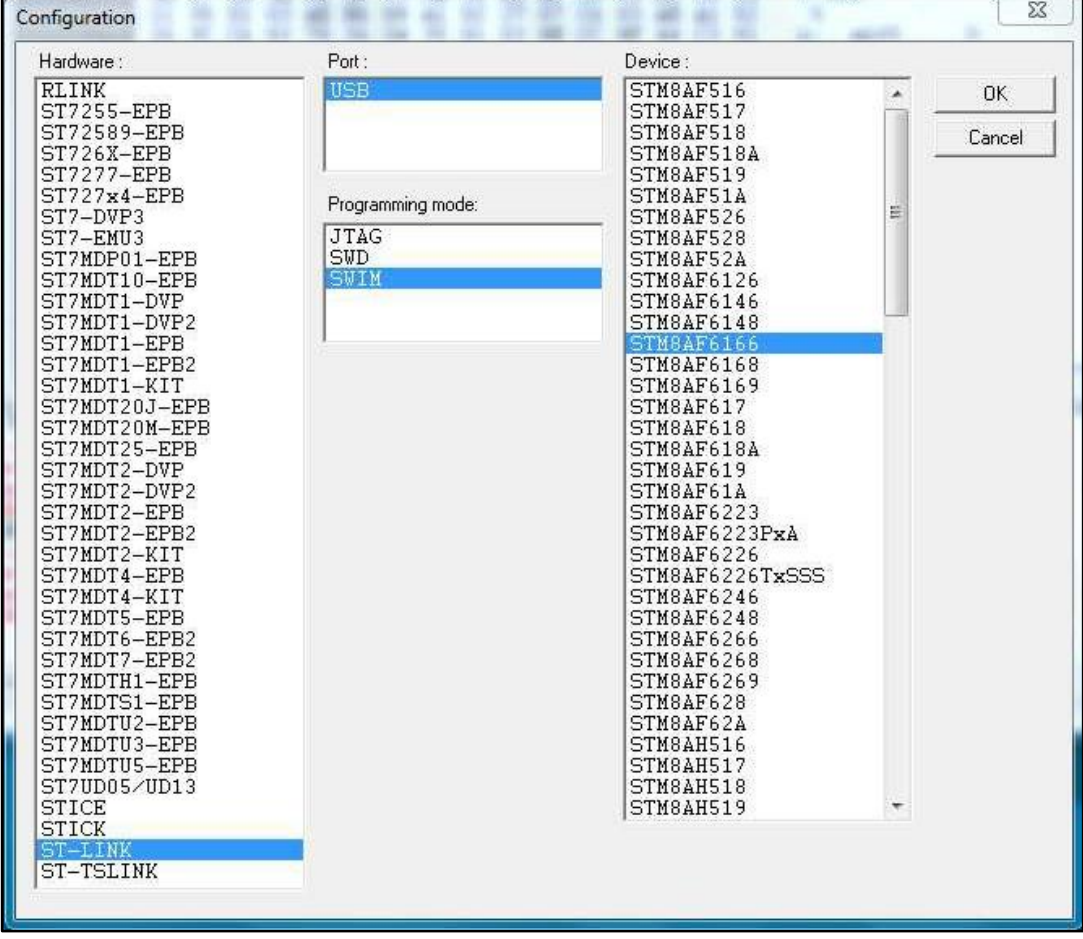

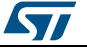

## **3.3.2 Procedure**

- <span id="page-18-0"></span>1 Power the target off.
- 2 Power the target on.
- 3 Connect ST-LINK circuit to the PC via USB.
- 4 Connect the ST-LINK–SWIM cable to the target.

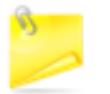

Pay special attention in connecting the SWIM cable to the transmitter board correctly, as shown below.

<span id="page-18-1"></span>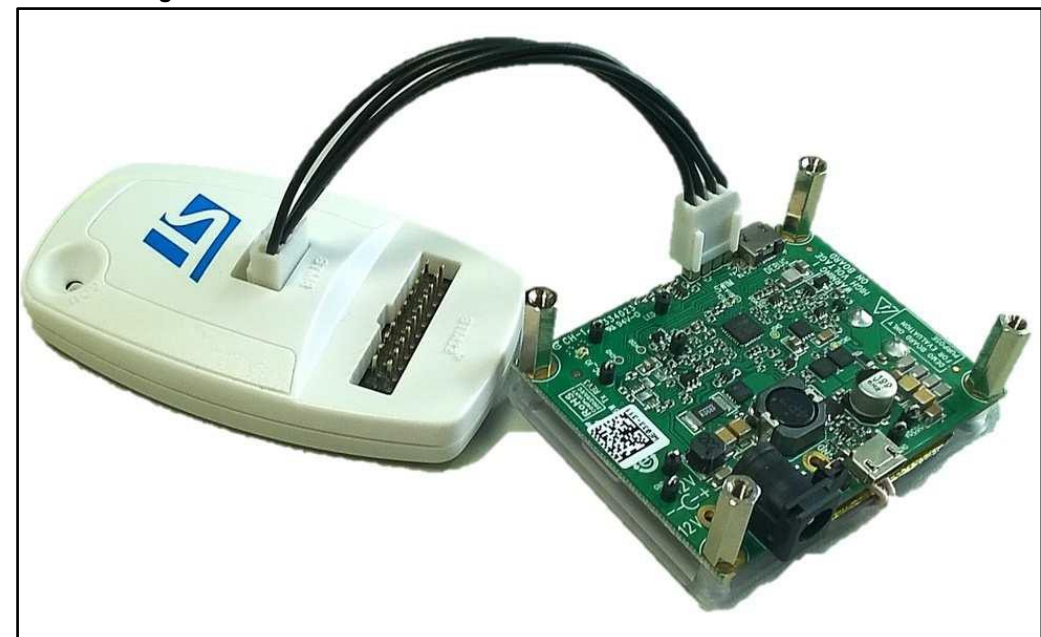

**Figure 17: STEVAL-ISB044V1 evaluation board: ST-LINK connection**

- 5 Launch STVP software.
- 6 Select STM8AF6166 as core.

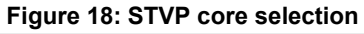

<span id="page-18-2"></span>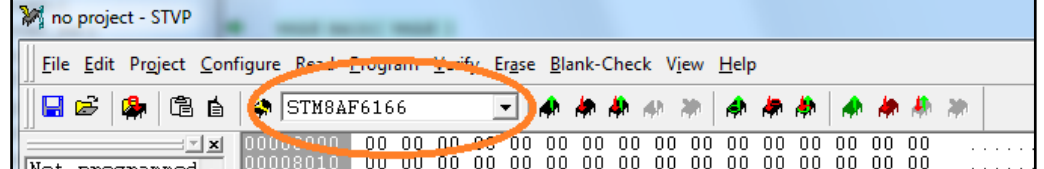

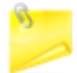

Do not upload any program into the STVP RAM area, as all bits will be erased (load 00 00 00).

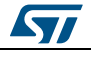

DocID031141 Rev 1 19/57

#### **Download** procedure **UM2301**

7 Transfer the "00 00" to the STWBC-EP via the SWIM interface using the appropriate push button.

<span id="page-19-2"></span>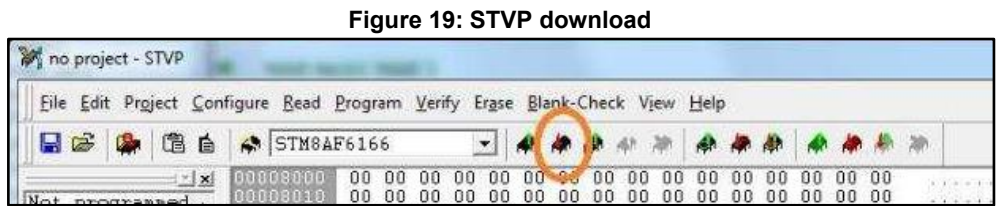

<span id="page-19-3"></span>8 Click OK if a "wrong device selected" alert appears.

#### **Figure 20: STVP wrong device selected alert**

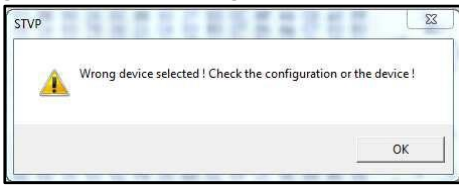

<span id="page-19-4"></span>9 Click YES if "An incompatibility has been found with this device" alert appears.

**Figure 21: STVP incompatibility device action query**

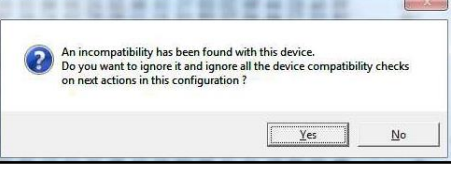

After this operation, the programming procedure starts. At completion, the STVP informs the user that the program is loaded and verified.

- < PROGRAM MEMORY programming completed.
- > Verifying PROGRAM MEMORY area...
- < PROGRAM MEMORY successfully verified.
- 10 Exit from the STVP program.
- 11 Disconnect SWIM.
- 12 Remove power supply from the STEVAL-ISB044V1 transmitter board.
- <span id="page-19-0"></span>13 Retry the UART download procedure if necessary.

## **3.4 Firmware download with command line**

## **3.4.1 Firmware download with written chip**

- <span id="page-19-1"></span>1 Ensure a dedicated directory has the following files:
	- STWBC Loader.exe
	- stwbc loader not empty.bat
	- enable\_boot.bin
	- "firmware version".cab

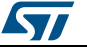

<sup>2</sup> Starting from the STSW-STWBCGUI folder, run the stwbc loader not empty.bat from the command line, specifying the COM number (e.g. COM2) and firmware filename parameters ("firmware name.cab").

<span id="page-20-2"></span>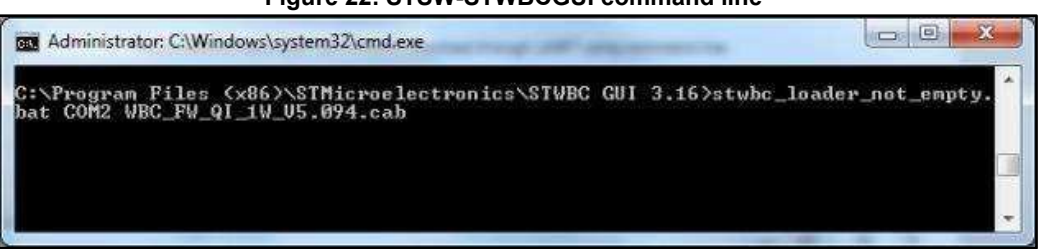

#### **Figure 22: STSW-STWBCGUI command line**

## **3.4.2 Firmware download with blank chip**

<span id="page-20-0"></span>If the STWBC-EP memory is erased, the procedure sequence is a bit different.

- 1 Connect the UART cable to the board.
- 2 Select **Load FW to board** from the STSW-STWBCGUI and power the board.
- $3<sup>3</sup>$  Execute the command line as per the example below with the appropriate firmware filename.

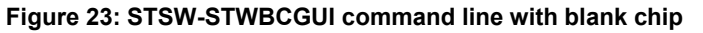

<span id="page-20-3"></span>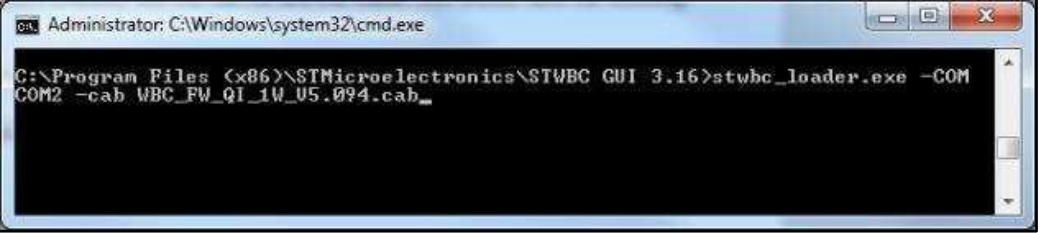

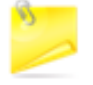

If the COM port is > COM8, the user has to use the syntax  $\angle\angle$ COMx where COMx is the COM port number.

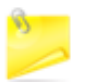

A dedicated tool is available for simultaneous downloads (refer to the STSW-STWBCFWDT firmware downloader tool).

## **3.5 STVP file creation**

<span id="page-20-1"></span>To use the STVP to download, you must generate new files from the \*.cab. The existing GUI gives you this possibility.

1 Select the convert **CAB to STVP files** command from the STSW-STWBCGUI setup menu

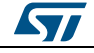

## <span id="page-21-0"></span>**Figure 24: STSW-STWBCGUI: convert CAB to STVP files**

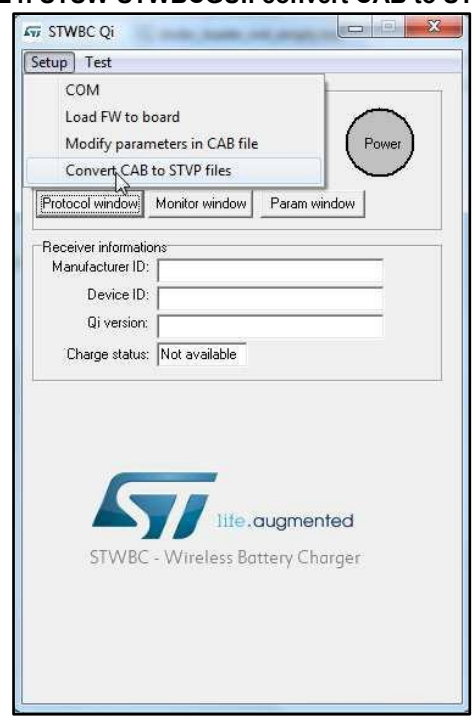

2 Follow the prompt to select the appropriate cabfile. **Figure 25: Selecting the CAB file to be converted**

<span id="page-21-1"></span>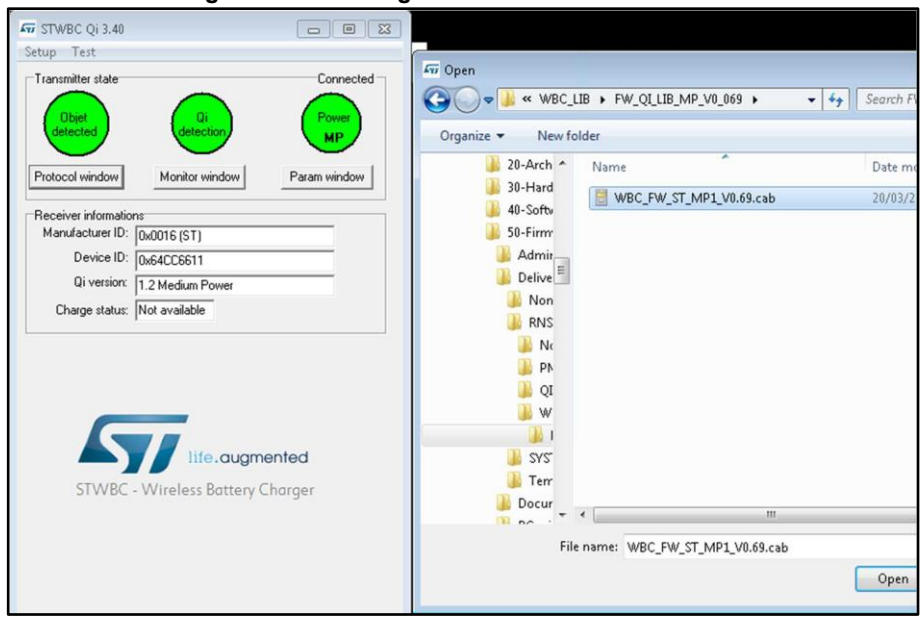

3 Follow the prompt to provide the project file name.

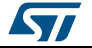

### **UM2301 Download** procedure

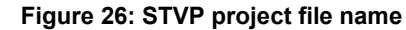

<span id="page-22-1"></span>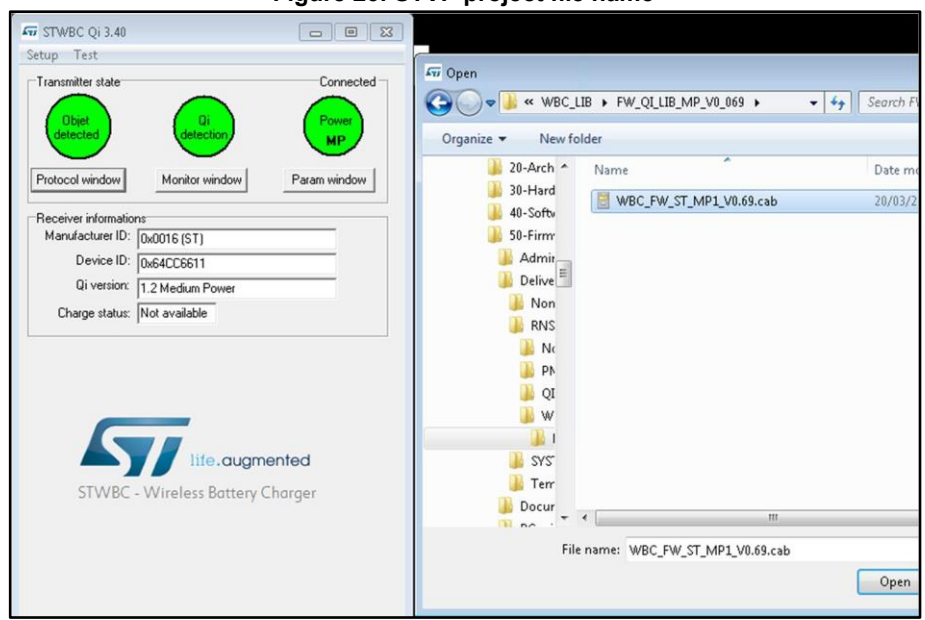

<span id="page-22-2"></span>Four files will be generated as shown below.

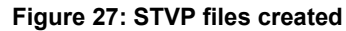

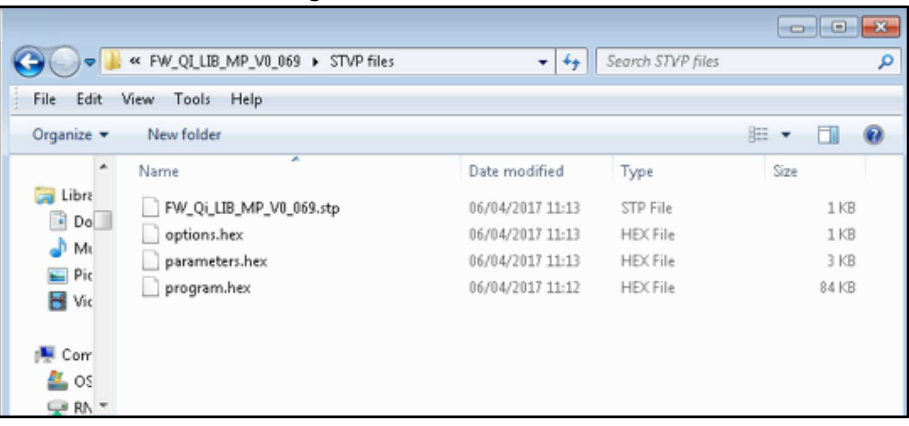

## **3.6 Firmware download with STVP**

- <span id="page-22-0"></span>1 Power the target off.
- 2 Power the target on.
- 3 Connect ST-LINK circuit to the PC via USB.
- 4 Connect the ST-LINK–SWIM cable to the target.

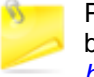

Pay special attention in connecting the SWIM cable to the transmitter board correctly, as shown in *[Figure 17: "STEVAL-ISB044V1 evaluation](#page-18-1)  [board: ST-L](#page-18-1)INK connection"*.

5 Launch STVP software.

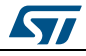

DocID031141 Rev 1 23/57

- 6 Select STM8AF6166 as core (see *[Figure 18: "STVP core selectio](#page-18-2)n"*).
- 7 In STVP, open the **Project** menu and click **Open**.
- 8 Select the .stp given in the zip file.

#### **Figure 28: STVP file selection**

<span id="page-23-0"></span>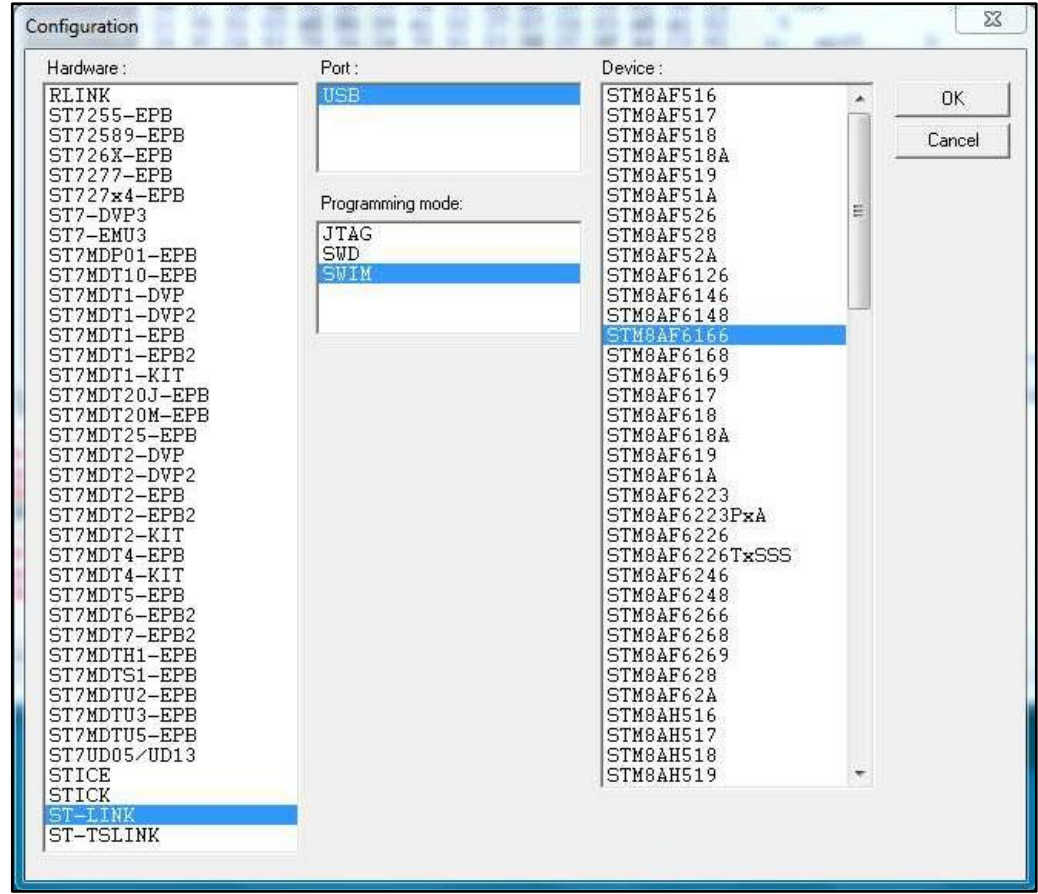

9 Wait few seconds.

#### The following message should appear:

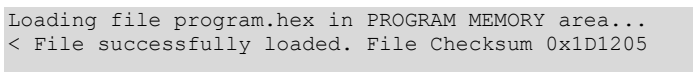

#### It is normal that some warnings appear:

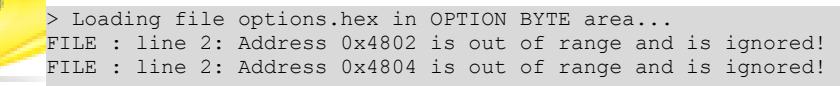

- 10 In STVP, open the **Program** menu and select **All tabs (on active sectors, if any)**
- 11 Click OK if a "wrong device selected" alert appears (see *[Figure 20: "STVP wrong](#page-19-3)  [device selecte](#page-19-3)d alert"*).
- 12 Click YES if "An incompatibility has been found with this device" alert appears (see *[Figure 21: "STVP incompatibility device action qu](#page-19-4)ery"*).

After this operation, the programming procedure starts. At completion, the STVP informs the user that the program is loaded and verified.

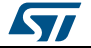

- < PROGRAM MEMORY programming completed.
- > Verifying PROGRAM MEMORY area... < PROGRAM MEMORY successfully verified.
- 13 Exit from the STVP program.
- 14 Disconnect SWIM.
- 15 Remove power supply from the STEVAL-ISB044V1 transmitter board. The IAR toolchain can be installed also for firmware compilation and download.

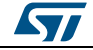

# <span id="page-25-0"></span>**4 Evaluation equipment setup**

### **Figure 29: STEVAL-ISB044V1 evaluation board: test setup configuration**

<span id="page-25-2"></span>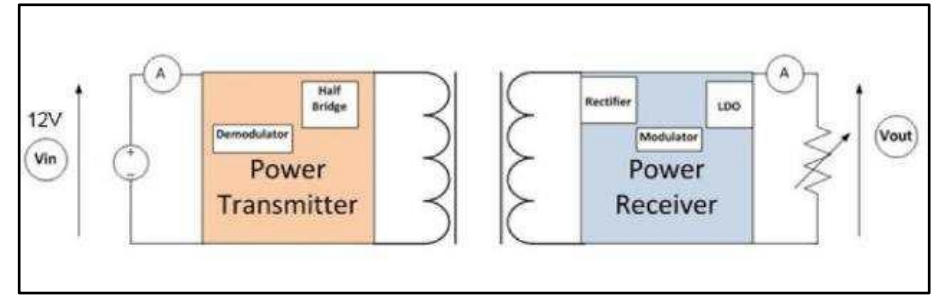

The board is powered via an external power supply or a USB charger. An electronic load is connected to the receiver output to load up to 15 W.

On the basis of measurements, voltmeters and ammeters measure input/output voltage and current.

#### **4.1 External power supply**

<span id="page-25-1"></span>The power supply is set to 12 V/2 A for EPP mode and 5 V/2 A for BPP mode.

The board is connected to the external power supply through wires.

<span id="page-25-3"></span>The jumper has to be set to select the jack/external power supply input.

### **Figure 30: STEVAL-ISB044V1 evaluation board: external power supply connection**

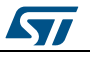

## **4.2 USB charger**

<span id="page-26-2"></span><span id="page-26-0"></span>The board can be supplied by a USB charger. The jumper J101 should be set to select the USB supply input.

CIA simple 5 V USB charger can be used. Considering the peak currents and the system efficiency, a 5 V/2 A USB charger must be considered. At this input voltage, BPP mode only is available.

It is also possible to use a Quick Charge (QC) wall charger in order to provide higher voltage. By default,  $D+/D$ - interface selects 12V on  $V_{BUS}$ . This enables to support EPP mode.

To provide 15 W on the receiver side and considering the system efficiency, a 24 W Quick Charge wall charger should be used.

The 24 W QC wall charger, with Quick Charge 3.0, tested with our solution is manufactured by KOVOL.

The USB cable between the charger and the board should be of good quality. To minimize the losses, a 20 AWG USB cable must be used.

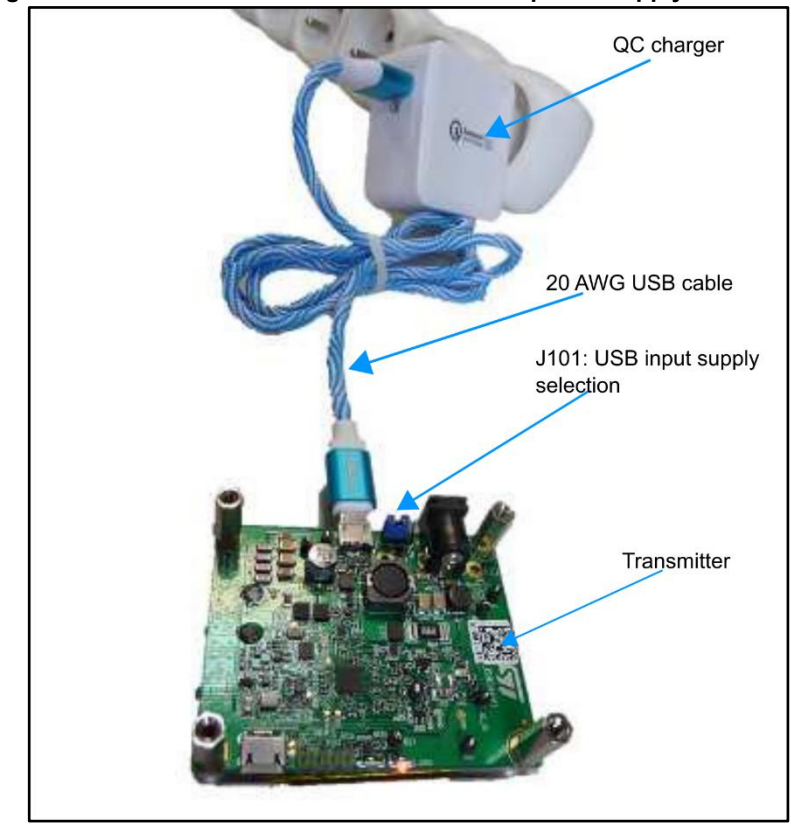

**Figure 31: STEVAL-ISB044V1 evaluation board: power supply connection** 

## **4.3 UART configuration**

<span id="page-26-1"></span>The STSW-STWBCGUI is installed on the PC connected to the board via the USB-to-UART cable (connected on the board J501 USB debug connector).

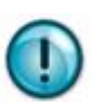

This UART connection is mandatory for parameter settings and debug of the board which is using the STSW-STWBCGUI.

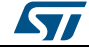

DocID031141 Rev 1 27/57

<span id="page-27-0"></span>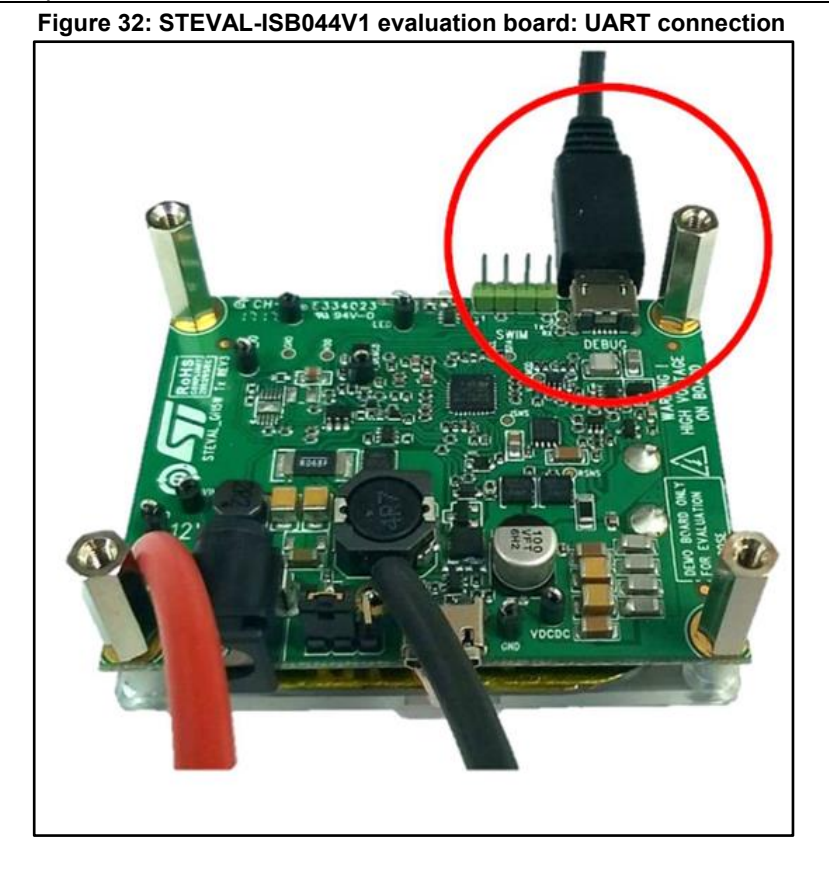

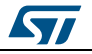

# **5 GUI and evaluation procedure**

<span id="page-28-0"></span>The STSW-STWBCGUI thoroughly monitors STWBC-EP operations.

<span id="page-28-1"></span>The main screen provides transmitter and Qi receiver status information.

**Figure 33: STSW-STWBCGUI: object detected and charge in progress** 

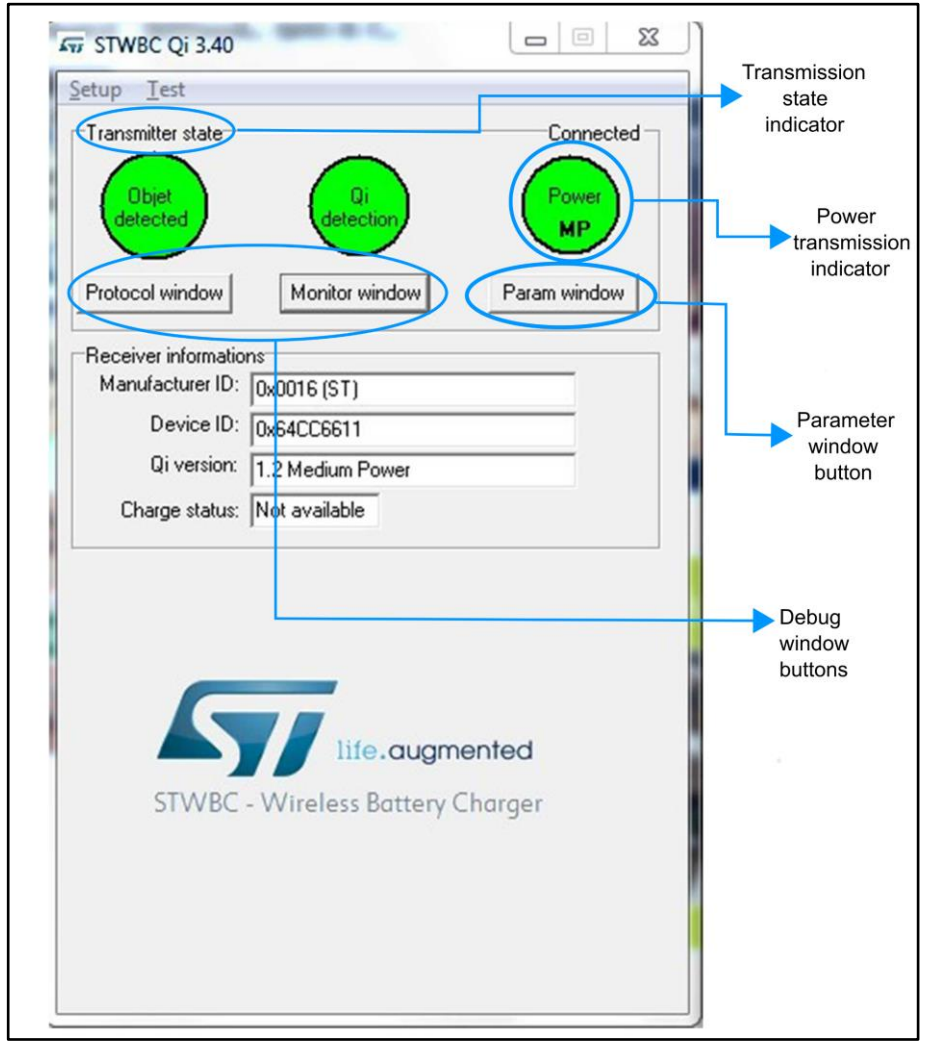

The STSW-STWBCGUI can also display the Rx to Tx communication protocol errors, useful for system debugging.

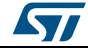

<span id="page-29-0"></span>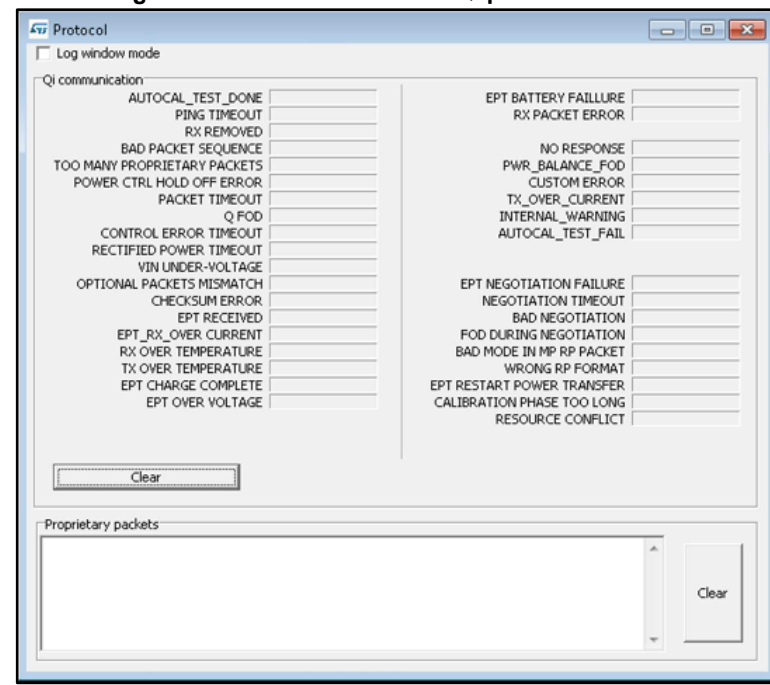

**Figure 34: STSW-STWBCGUI: Qi protocol window** 

<span id="page-29-1"></span>You can also monitor STWBC-EP internal variables such as bridge voltage and frequency, Rx reported power, coil temperature, etc.

**Figure 35: STSW-STWBCGUI: Qi monitor window** 

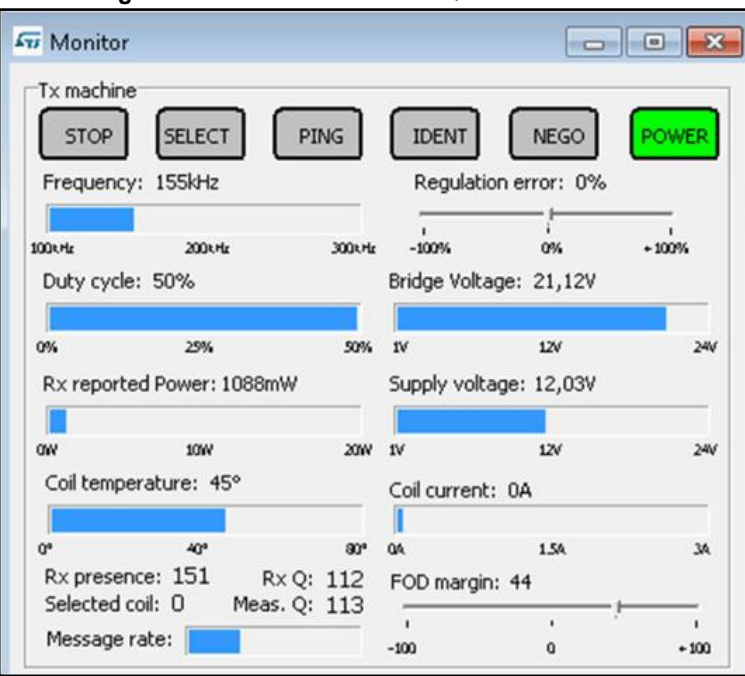

The GUI user-friendly interface allows efficient system adjustment (thresholds, regulation error) and lets you store parameters to and load parameters from your computer.

The parameters have the following levels of protection:

Level 0: parameters can be modified without protection

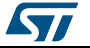

<span id="page-30-0"></span> Level 1: more critical parameters to be modified with caution. You must click the **Unlock param** button before modifying it, with caution, as it can lead to system malfunction or trigger unexpected behavior incompatible with Qi standard.

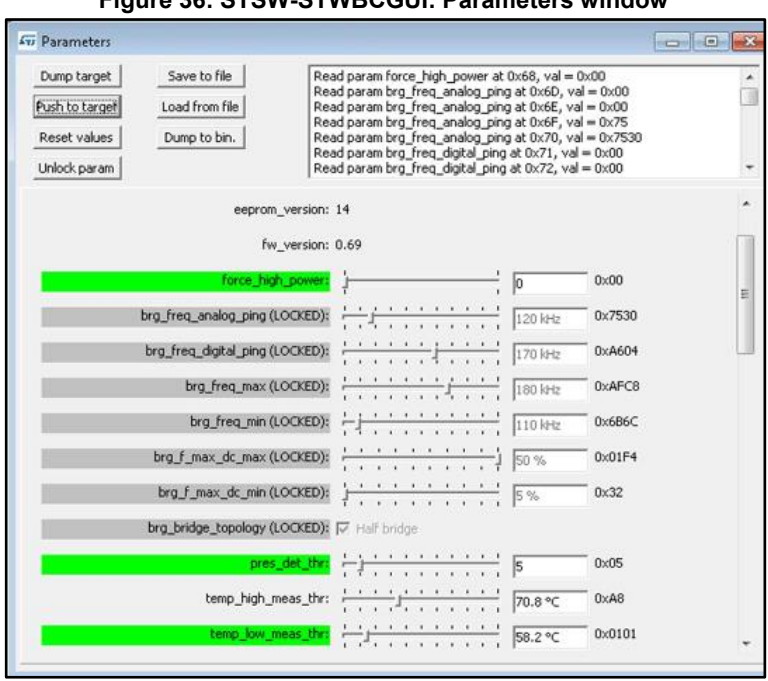

**Figure 36: STSW-STWBCGUI: Parameters window** 

<span id="page-30-1"></span>Parameters can be modified and their effect can be tested immediately by clicking **Push to target**; modified parameters lose their highlighted background.

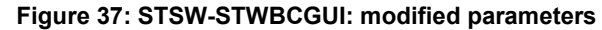

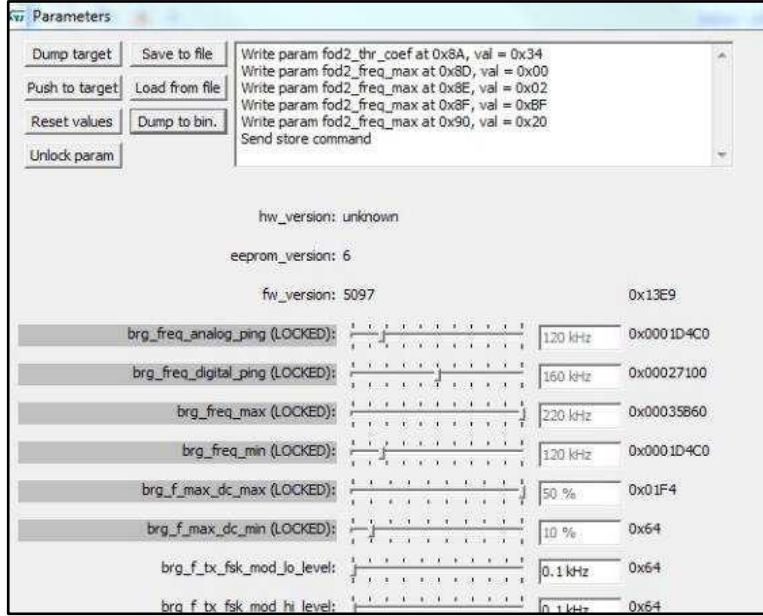

The GUI embeds the STSW-STWBCFWDT downloader interface (which uses UART connection) and includes tools to generate binary files with adjusted parameters and to build new firmware packages incorporating these files.

ST

<span id="page-31-0"></span>Through the GUI, you can change the parameters and produce a new cab to program a batch of new boards. To this aim, dump the parameters into a bin file, but only after clicking the **Push to target** button.

**Figure 38: STSW-STWBCGUI: saving modified parameters (Dump to bin)** 

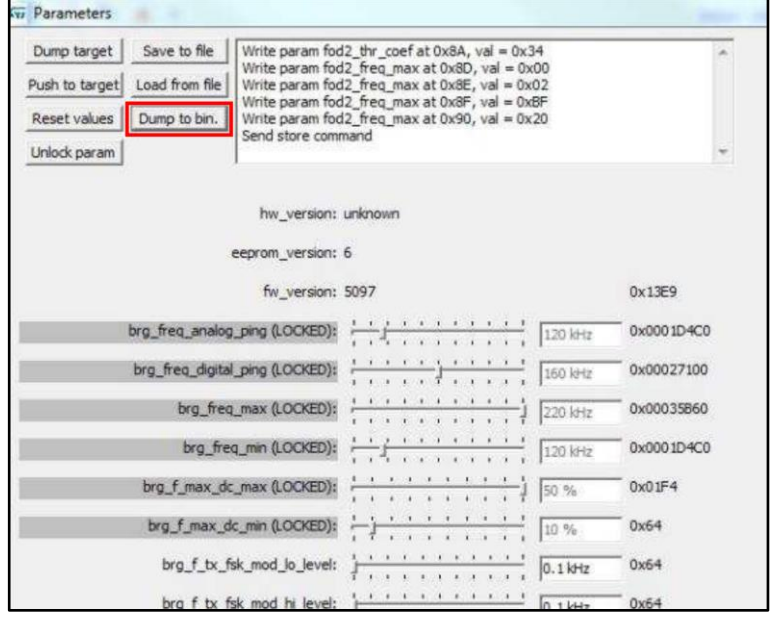

**Figure 39: STSW-STWBCGUI: bin file backup** 

<span id="page-31-1"></span>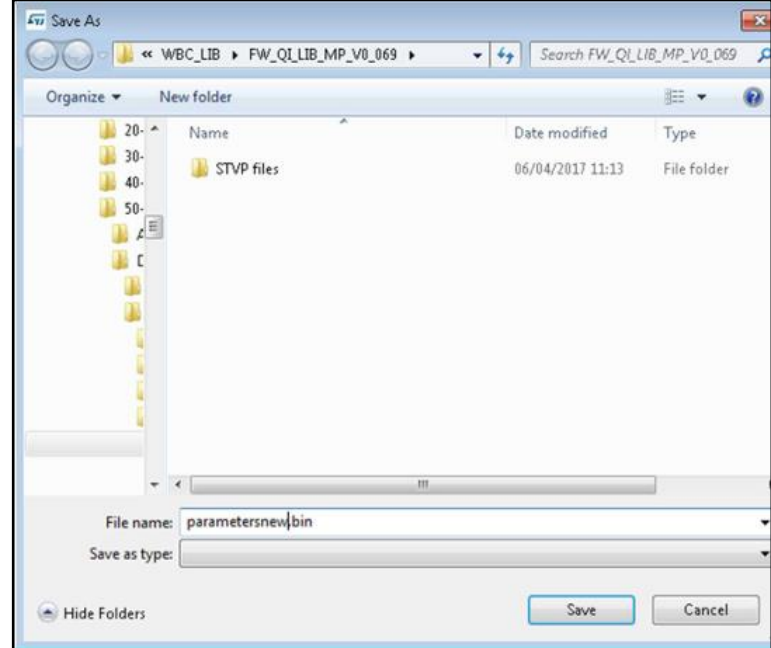

You can then select **Modify parameters in CAB file** from the setup menu and select the appropriate firmware CAB file to be patched. This operation will alter the firmware file with new tuning parameters, which can be subsequently loaded using the standard procedure.

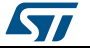

#### <span id="page-32-2"></span>**UM2301 GUI** and evaluation procedure

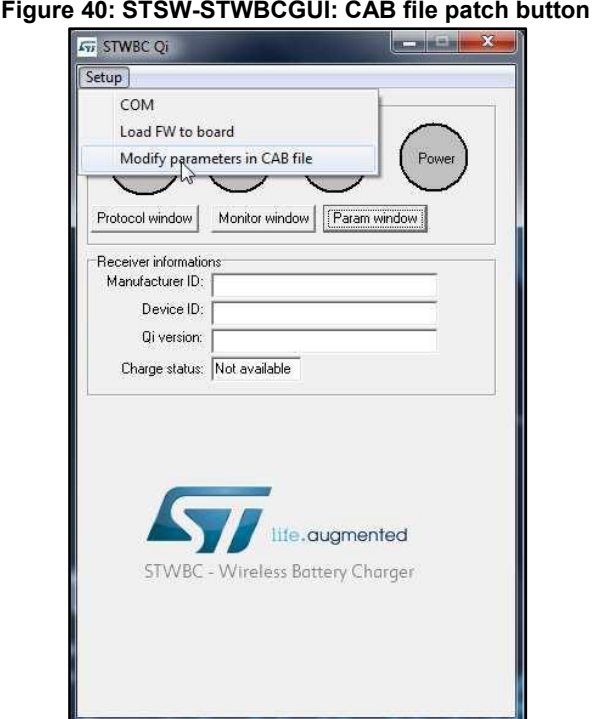

## **5.1 Status LEDs**

<span id="page-32-0"></span>The status LEDs give the state of the charge:

## **At startup**

- Red short blinking: when the board auto-calibration is on-going. The user has to wait for the LED to be switched off before putting a receiver on the surface.
- Red and green blinking once: an internal reset occurred.
- Red and green steady state: firmware/STWBC chip mismatch
- Red steady and after 2 seconds green steady state: board hardware subversion detected does not match the firmware

### **In steady state**

- Green blinking: power transfer in progress
- Green steady state: the charge is complete
- Red blinking: an error has been detected, as incomplete charge due to battery fault, overvoltage, overcurrent, etc.
- Red steady state: the transmitter is stuck until the receiver is removed, as mentioned in the Qi standard (power transfer stopped three times in a row due to the amount of power not provided to the receiver, some types of end power transfer or no response error code)

## **5.2 Test procedure for board calibration**

<span id="page-32-1"></span>There are 2 auto-calibration phases in the GUI: one for the presence detection and one for the QFOD.

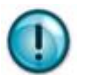

Both calibrations are mandatory to ensure a good functioning of the transmitter board.

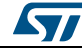

DocID031141 Rev 1 33/57

<span id="page-33-1"></span>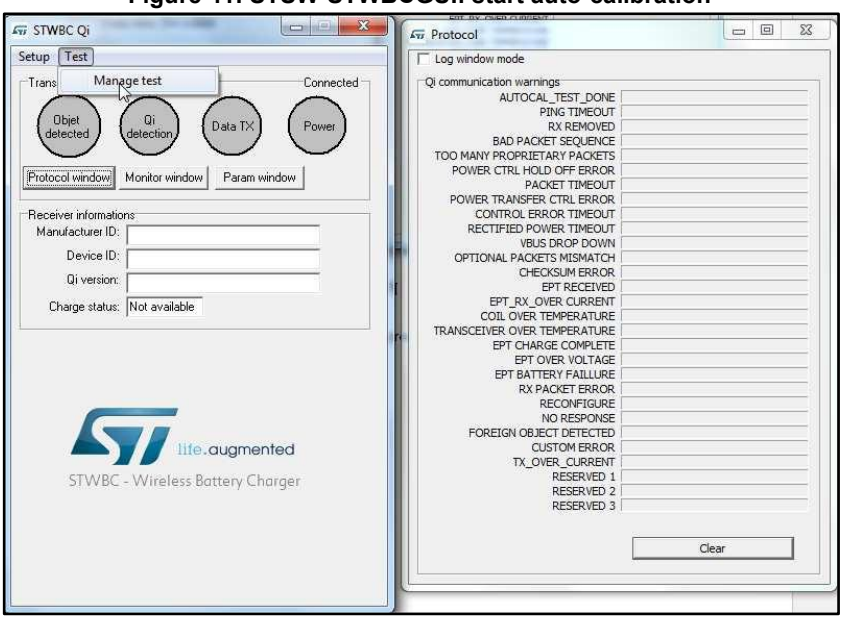

**Figure 41: STSW-STWBCGUI: start auto-calibration** 

This calibration should be done only once after each new firmware download, with **NO Receiver** placed on the transmitter.

<span id="page-33-0"></span>You must first calibrate the presence detection and then the QFOD.

## **5.2.1 Presence detection calibration procedure**

- 1 Set the test number to 1
- <span id="page-33-2"></span>2 Click the **Start** button

**Figure 42: STSW-STWBCGUI: presence detection test**

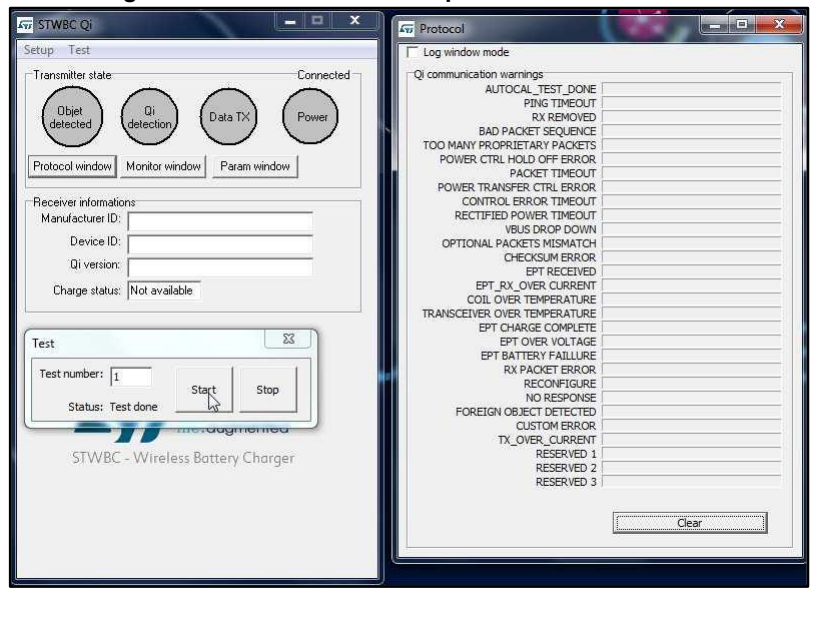

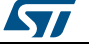

<span id="page-34-1"></span>At the end of the test, in the protocol window, the AUTOCAL\_TEST\_DONE is set and in the test window the status is **Test Done**.

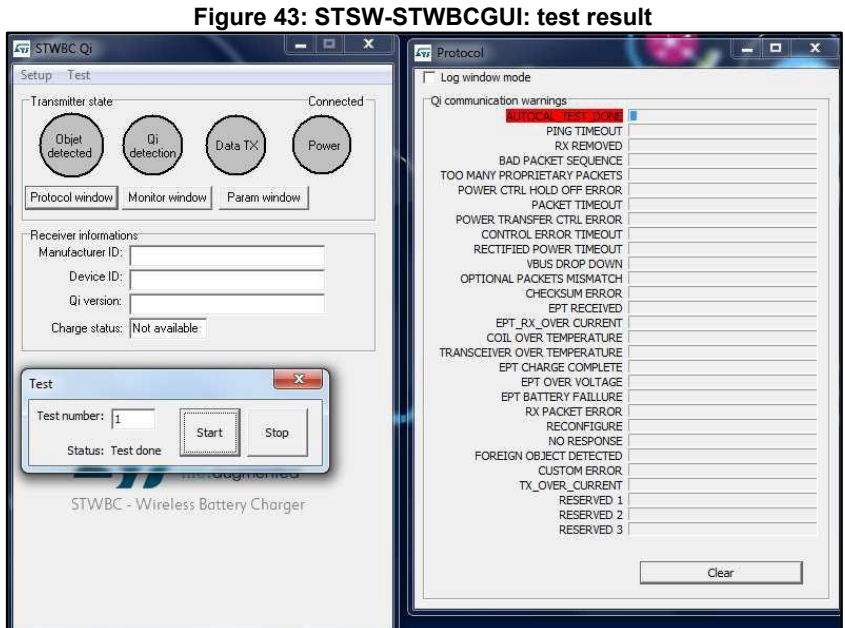

<span id="page-34-0"></span>3 Start the test again if the returned status is different.

## **5.2.2 QFOD calibration procedure**

- 1 Set the test number to 2
- <span id="page-34-2"></span>2 Click the **Start** button

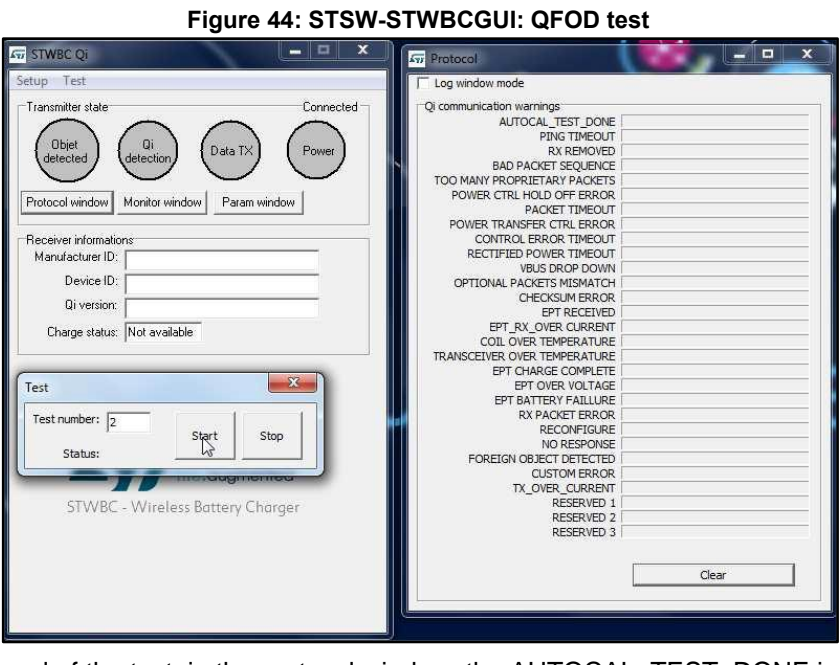

At the end of the test, in the protocol window, the AUTOCAL\_TEST\_DONE is set and in the test window the status is **Test Done**.

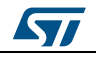

<span id="page-35-1"></span>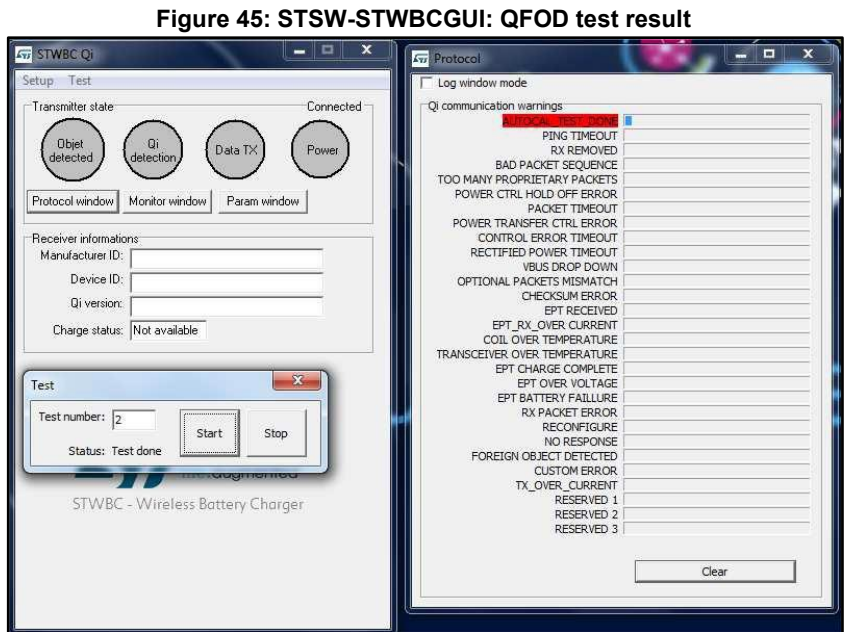

<span id="page-35-0"></span>3 Start the test again if the returned status is different.

## **5.3 Efficiency**

Efficiency measurements are performed on a Qi certification tester.

The STEVAL-ISB044V1 transmitter is supplied by 12 V/2 A and the receiver voltage level is 12 V (MP1B).

Pout is the output power actually measured at the receiver output (not only at the rectifier output) and P<sub>IN</sub> is the input power.

<span id="page-35-2"></span>Efficiency is measured with a setup configuration as per the picture below.

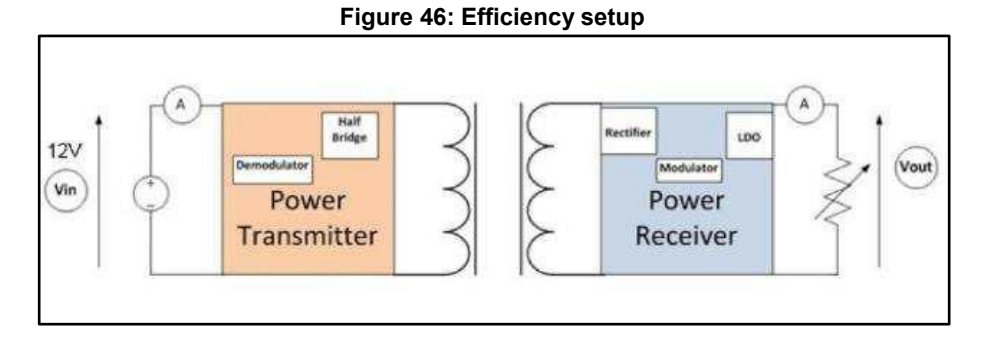

The figure below shows the typical performance on different coils (efficiency= $P_{OUT}/P_{IN}$ ).

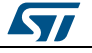

<span id="page-36-1"></span>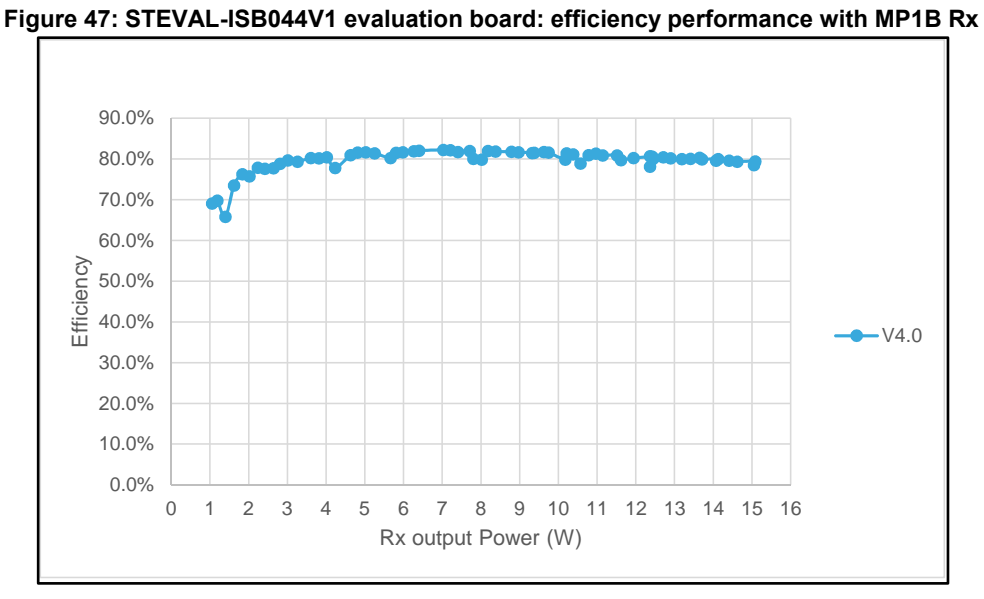

<span id="page-36-0"></span>The maximum efficiency is 82.2% at 7 W.

## **5.4 Stand-by consumption**

In stand-by, when the board is supplied at 12 V, very low power consumption is achieved.

In this mode, device detection is still ensured; power consumption is reduced down to 1.4 mA average.

The STEVAL-ISB044V1 evaluation board has a low stand-by power of only 17 mW.

To measure this low power consumption, the UART cable must be unplugged.

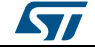

# <span id="page-37-0"></span>**6 Schematic diagram**

<span id="page-37-1"></span>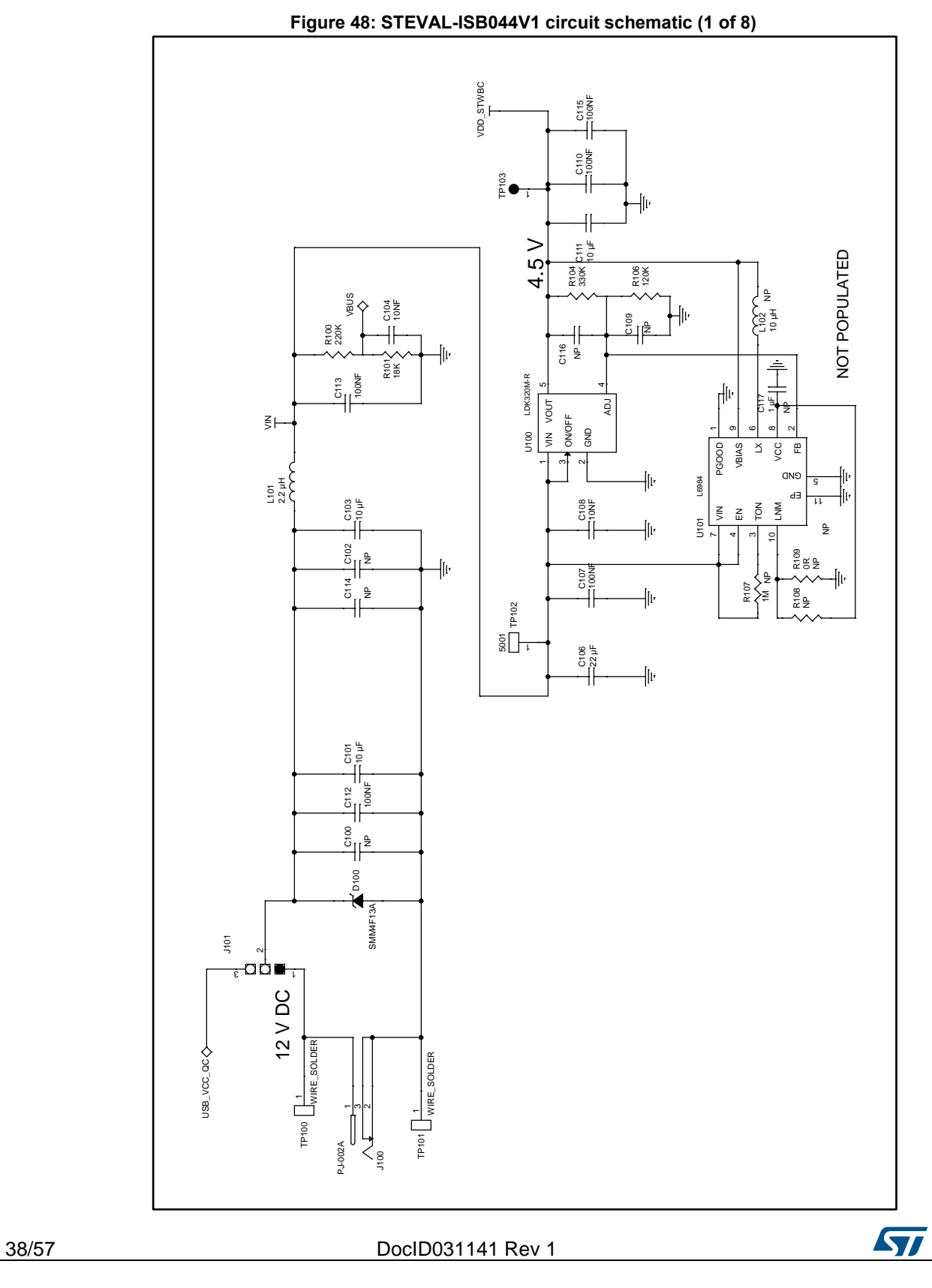

<span id="page-38-0"></span>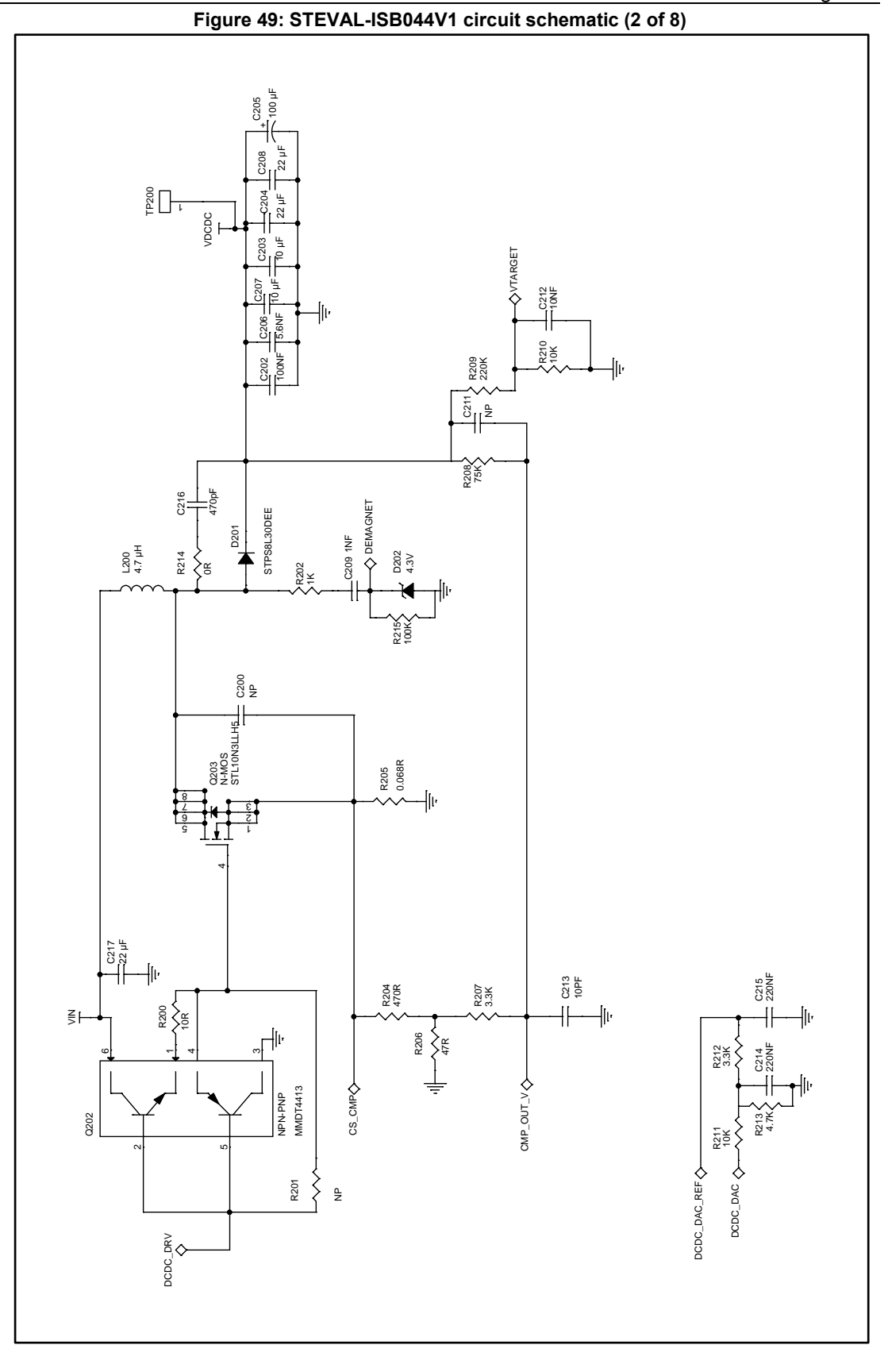

ST

DocID031141 Rev 1 39/57

<span id="page-39-0"></span>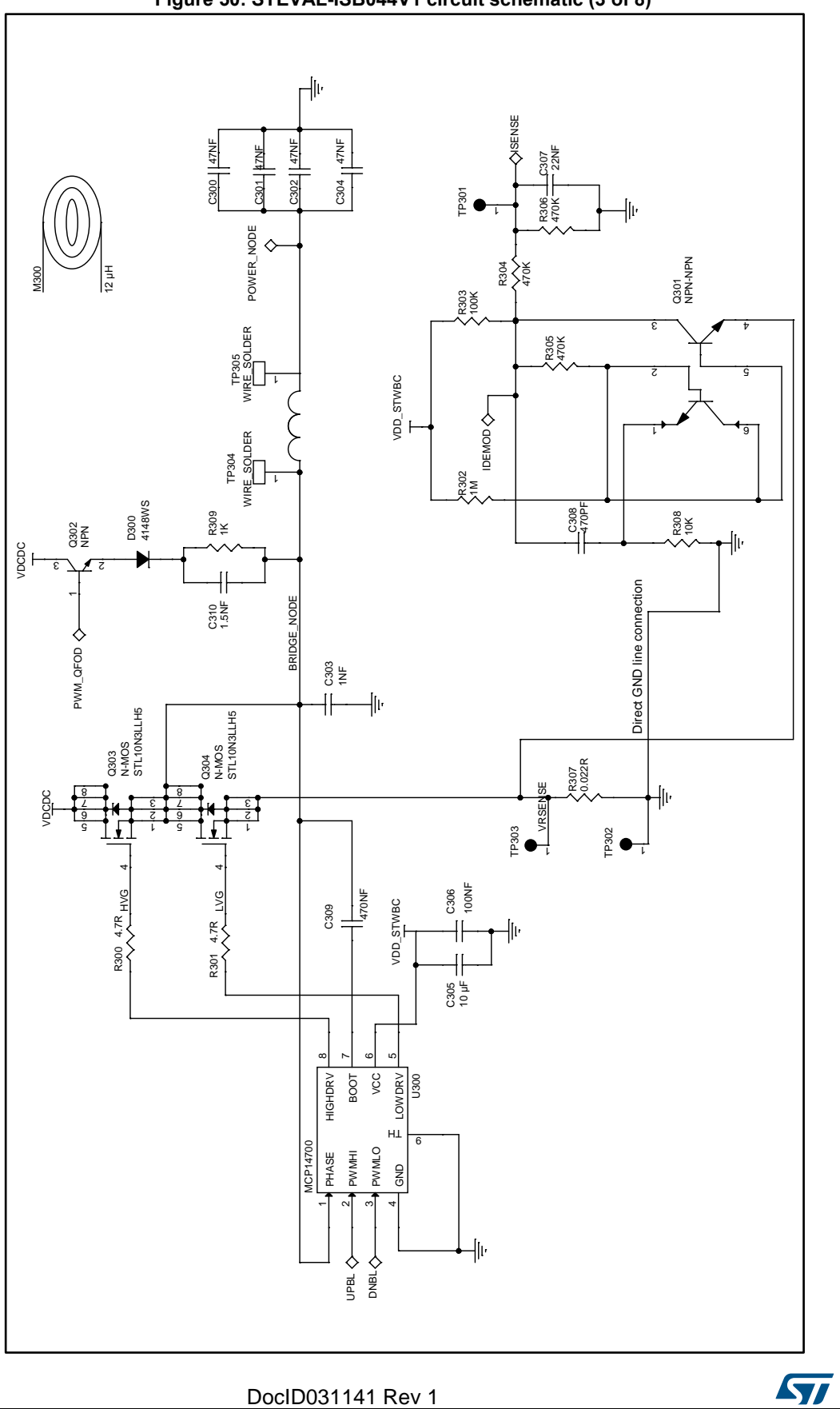

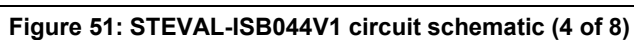

<span id="page-40-0"></span>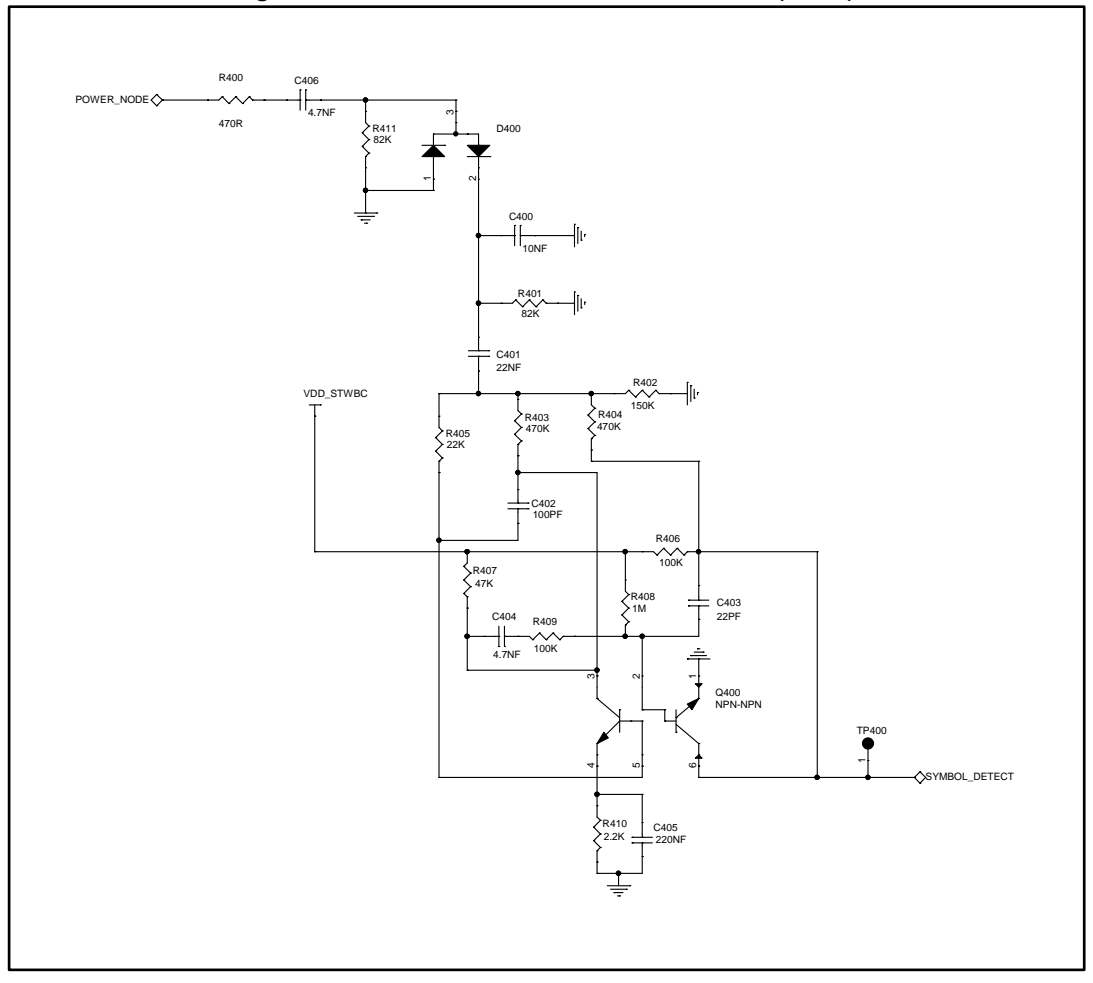

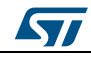

<span id="page-41-0"></span>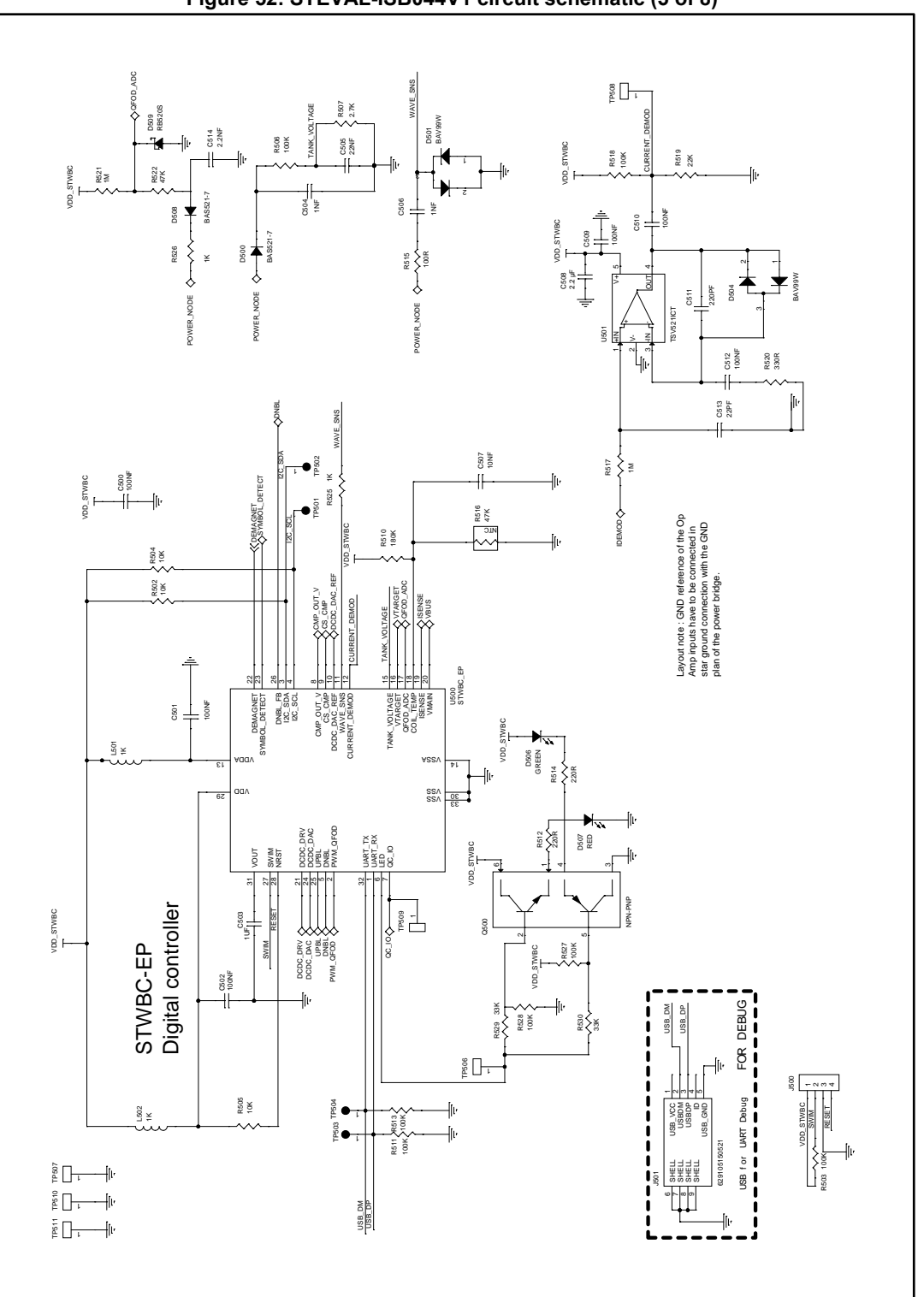

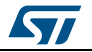

**UM2301 Schematic** diagram

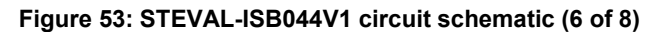

<span id="page-42-0"></span>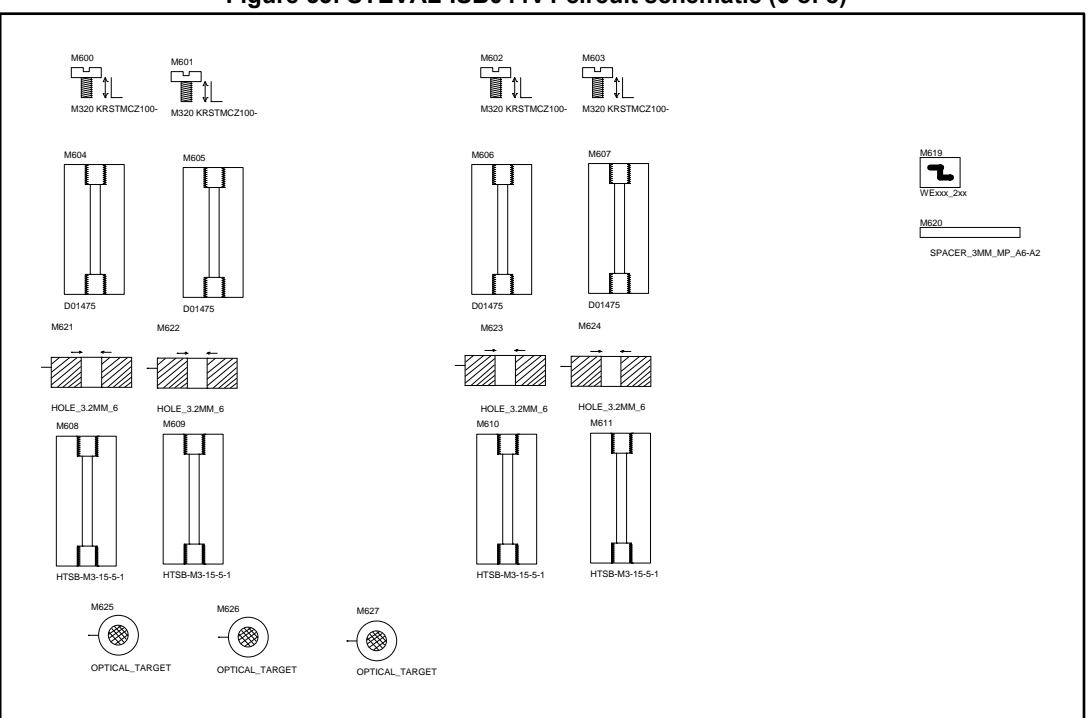

## **Figure 54: STEVAL-ISB044V1 circuit schematic (7 of 8)**

<span id="page-42-1"></span>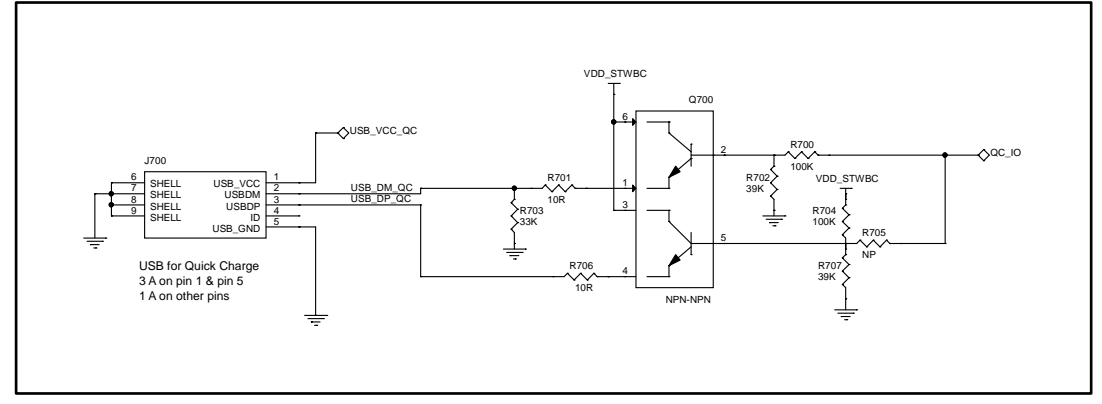

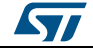

<span id="page-43-0"></span>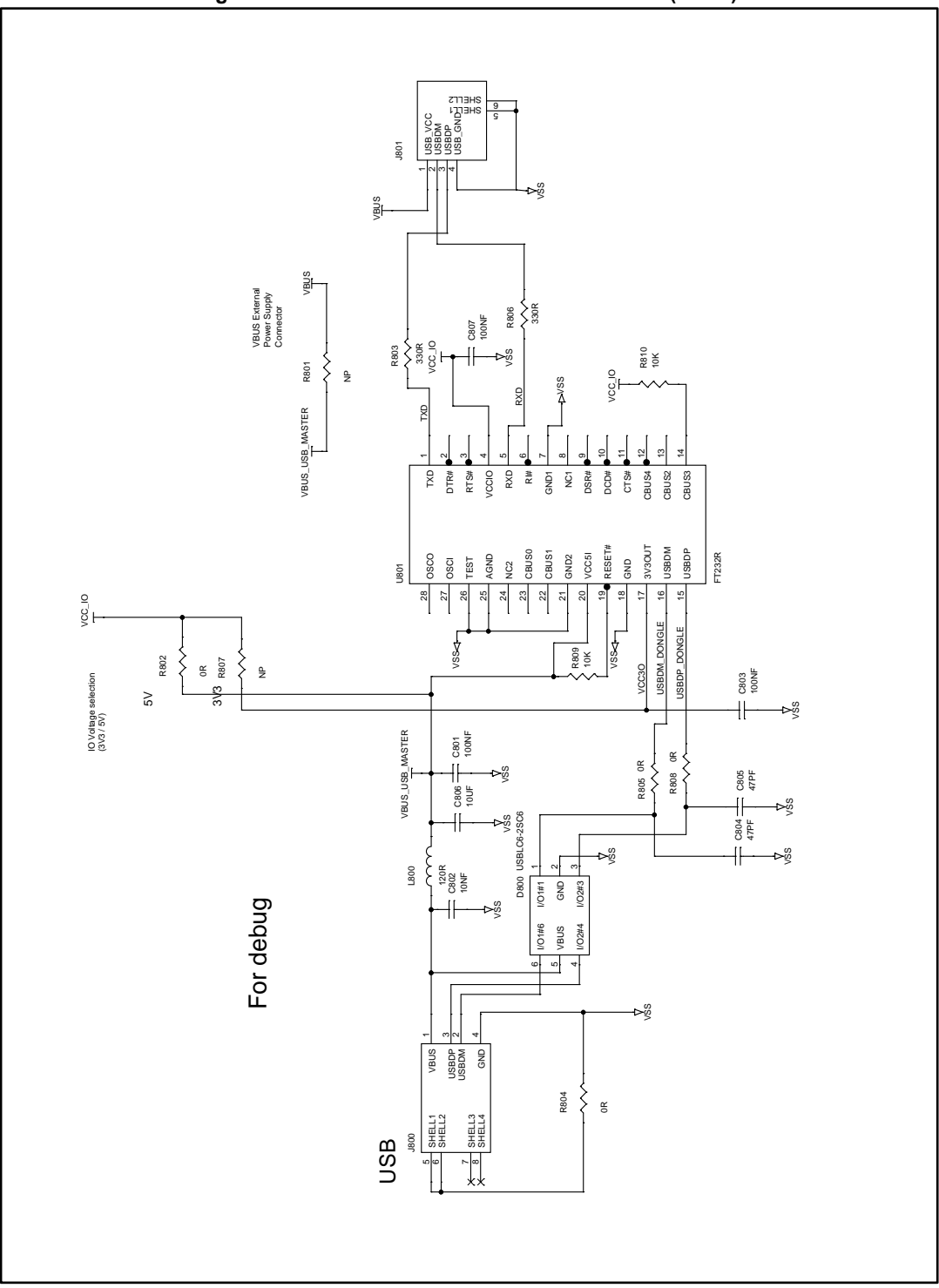

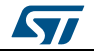

# **7 Bill of materials**

**Table 6: STEVAL-ISB044V1 bill of materials** 

<span id="page-44-1"></span><span id="page-44-0"></span>

| <b>Item</b>    | Q.<br>ty       | Ref.                                                                | <b>Part/Value</b>                 | <b>Description</b>     | <b>Manufacturer</b> | Order code         |
|----------------|----------------|---------------------------------------------------------------------|-----------------------------------|------------------------|---------------------|--------------------|
| 1              | $\overline{c}$ | C100,<br>C114                                                       | NP, 0603                          | Ceramic<br>capacitors  | Any                 | C_NP_0603          |
| 2              | 2              | C101,<br>C103                                                       | 10 µF, 25 V,<br>1206, ±20%        | Ceramic<br>capacitors  | Wurth<br>Elektronik | 885012108021       |
| 3              | $\mathbf{1}$   | C <sub>102</sub>                                                    | NP, 1210                          | Ceramic<br>capacitor   | Any                 | C_NP_1210          |
| 4              | $\overline{4}$ | C <sub>104</sub> ,<br>C108,<br>C212,<br>C507                        | 10 NF, 50 V,<br>0402, ±15%        | Ceramic<br>capacitors  | Any                 | 10NF_50V_X7R_0402  |
| 5              | $\overline{4}$ | C <sub>106</sub><br>C204,<br>C208,<br>C217                          | 22 µF, 25 V,<br>1210, ±20%        | Ceramic<br>capacitors  | Wurth<br>Elektronik | 885012109014       |
| 6              | 8              | C107,<br>C110,<br>C115,<br>C306,<br>C500,<br>C501,<br>C502,<br>C509 | 100 NF, 25<br>$V,0402, \pm 15\%$  | Ceramic<br>capacitors  | Any                 | 100NF_25V_X5R_0402 |
| $\overline{7}$ | $\overline{4}$ | C109,<br>C116,<br>C200,<br>C <sub>211</sub>                         | NP, 0402                          | Ceramic<br>capacitors  | Any                 | C_NP_0402          |
| 8              | 1              | C111                                                                | 10 µF, 10 V,<br>0805, ±10%        | Ceramic<br>capacitor   | Murata              | GRM21BR71A106KE51L |
| 9              | $\overline{4}$ | C112,<br>C113,<br>C510,<br>C512                                     | 100 NF, 50 V,<br>0402, ±15%       | Ceramic<br>capacitors  | Any                 | 100NF_50V_X5R_0402 |
| 10             | 1              | C <sub>117</sub>                                                    | NP, 0603                          | Ceramic<br>capacitor   | Murata              | GRM188R61E105KA12J |
| 11             | $\mathbf{1}$   | C <sub>202</sub>                                                    | 100 NF, 50 V,<br>$0603, \pm 5\%$  | Ceramic<br>capacitor   | Murata              | GRM188R71H104KA93D |
| 12             | $\overline{c}$ | C <sub>203</sub><br>C <sub>20</sub> 7                               | 10 µF, 50 V,<br>1206, ±10%        | Ceramic<br>capacitors  | Any                 | 10UF_50V_X5R_1206  |
| 13             | 1              | C <sub>205</sub>                                                    | 100 µF, 35 V,<br>±20%             | Aluminium<br>capacitor | Panasonic           | EEEFT1V101AP       |
| 14             | $\mathbf{1}$   | C206                                                                | 5.6 NF, 50 V,<br>$0402, \pm 15\%$ | Ceramic<br>capacitor   | Any                 | 5.6NF_50V_X7R_0402 |
| 15             | 1              | C <sub>209</sub>                                                    | 1 NF, 50 V,<br>0402, ±15%         | Ceramic<br>capacitor   | Any                 | 1NF_50V_X5R_0402   |

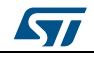

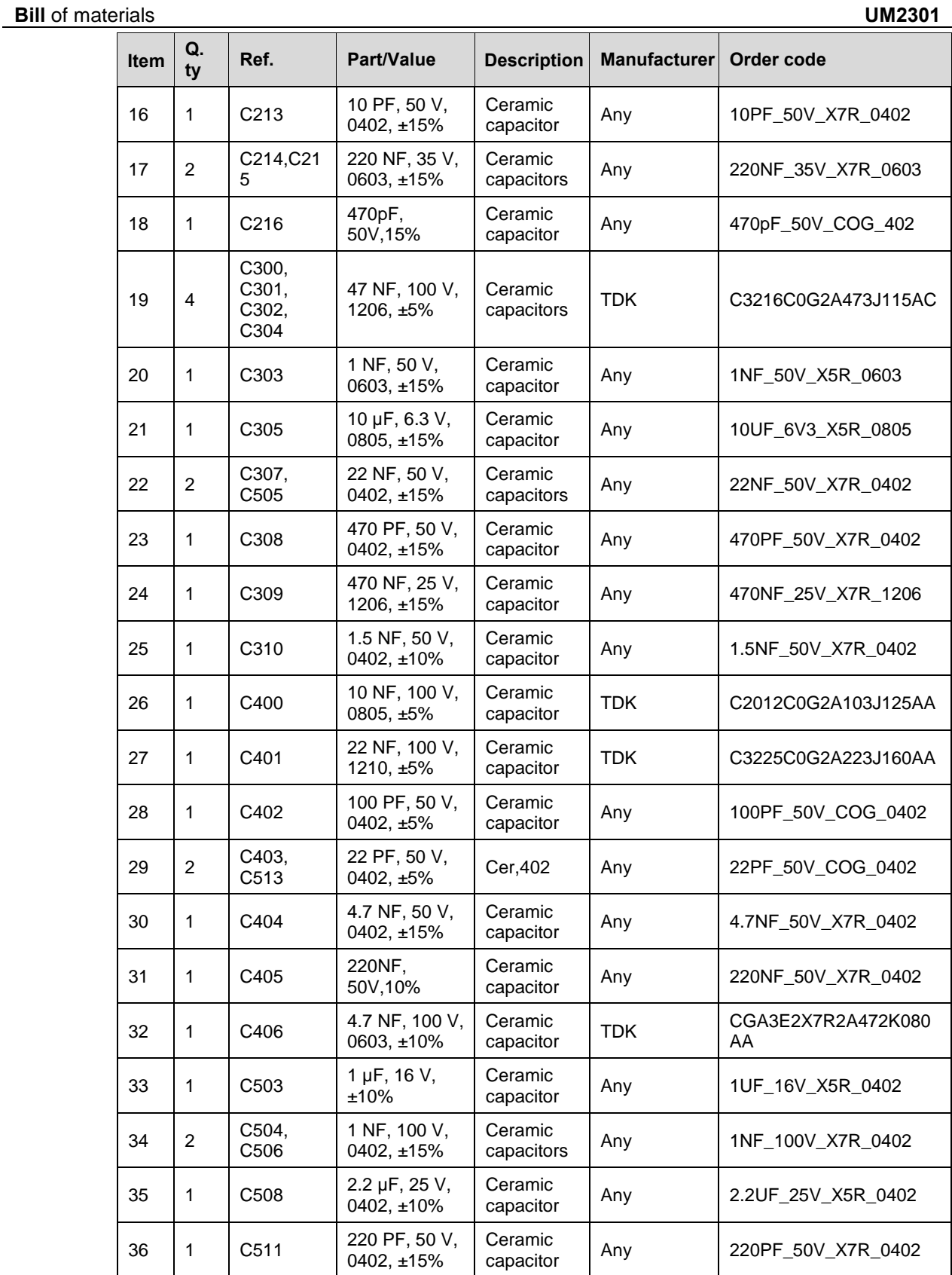

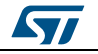

**UM2301 Bill** of materials

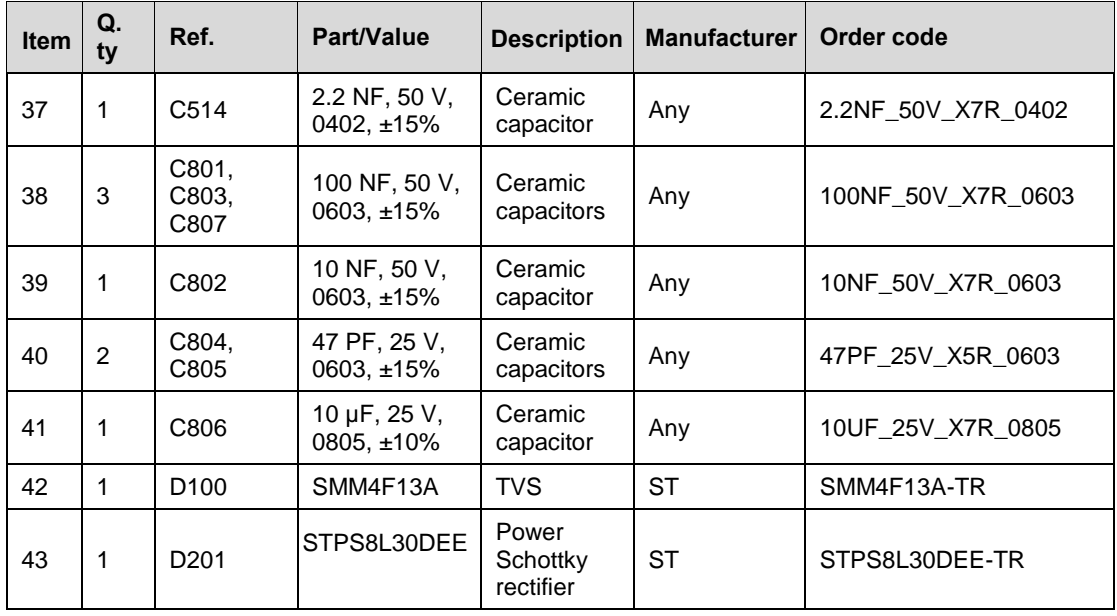

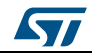

# **8 Board assembly and layout**

<span id="page-47-0"></span>The STEVAL-ISB044V1 evaluation board is designed using a low cost 2-layers PCB with all the components on the top side.

The test points allow the user to evaluate the STWBC-EP solution with probes.

In addition, UART is accessible through a micro-USB connector and the SWIM is routed to a header connector.

<span id="page-47-1"></span>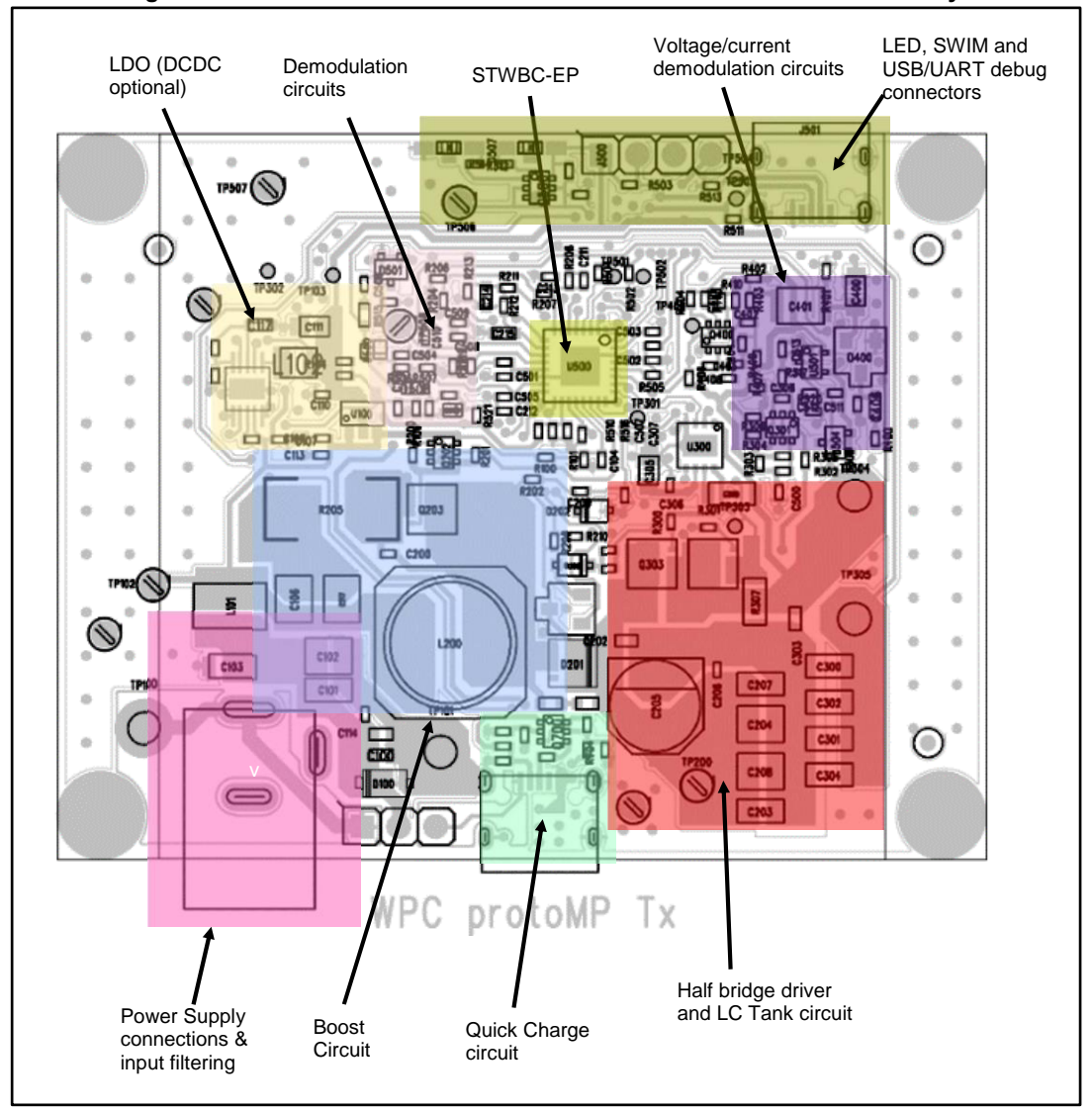

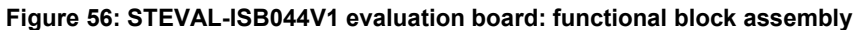

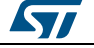

# <span id="page-48-0"></span>**8.1 Power signals (BOOST, GND, LC)**

<span id="page-48-1"></span>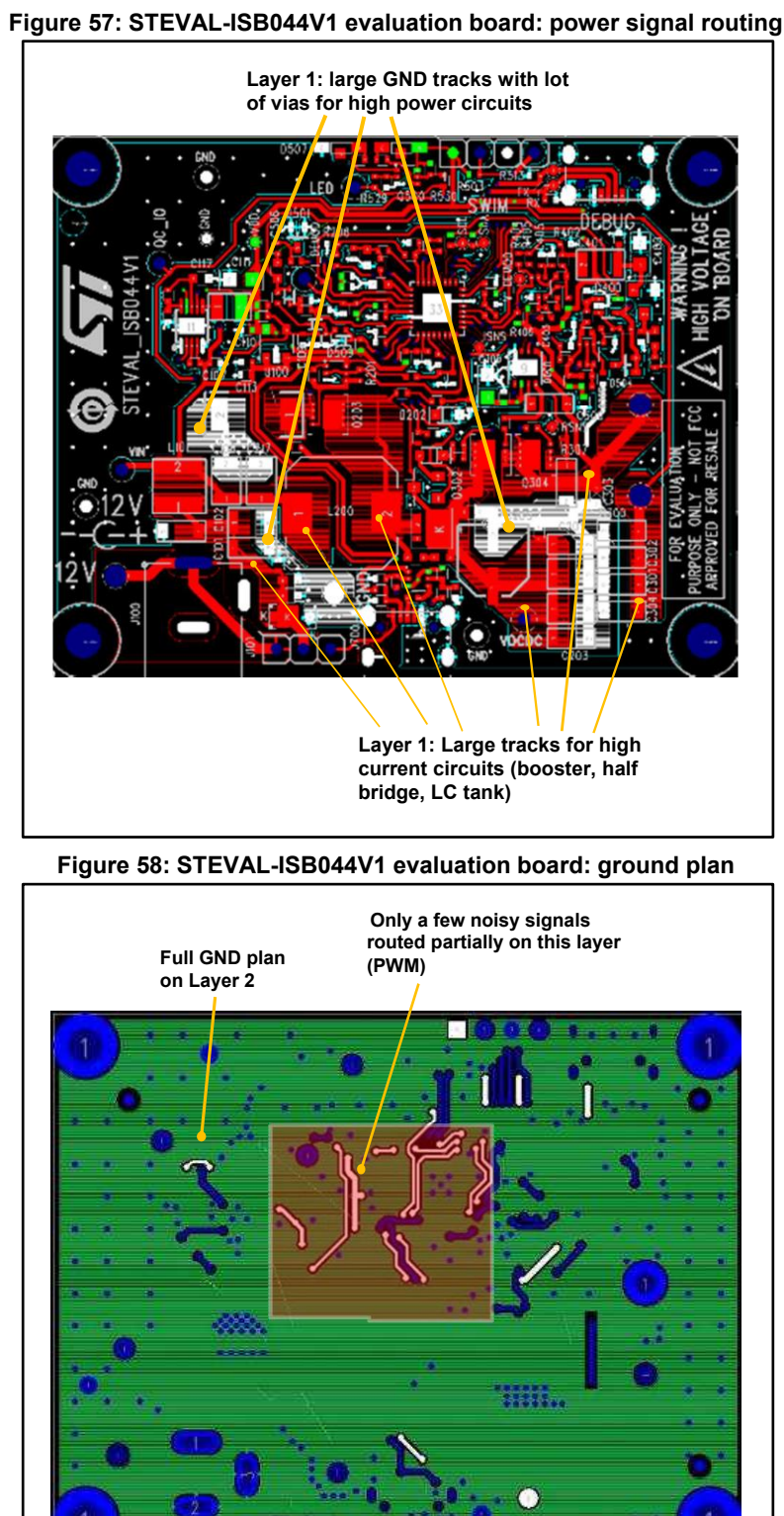

<span id="page-48-2"></span>DC-DC boost signals are designed on the same layer: tracks must be wide (>2 mm) to handle high current.

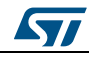

<span id="page-49-0"></span>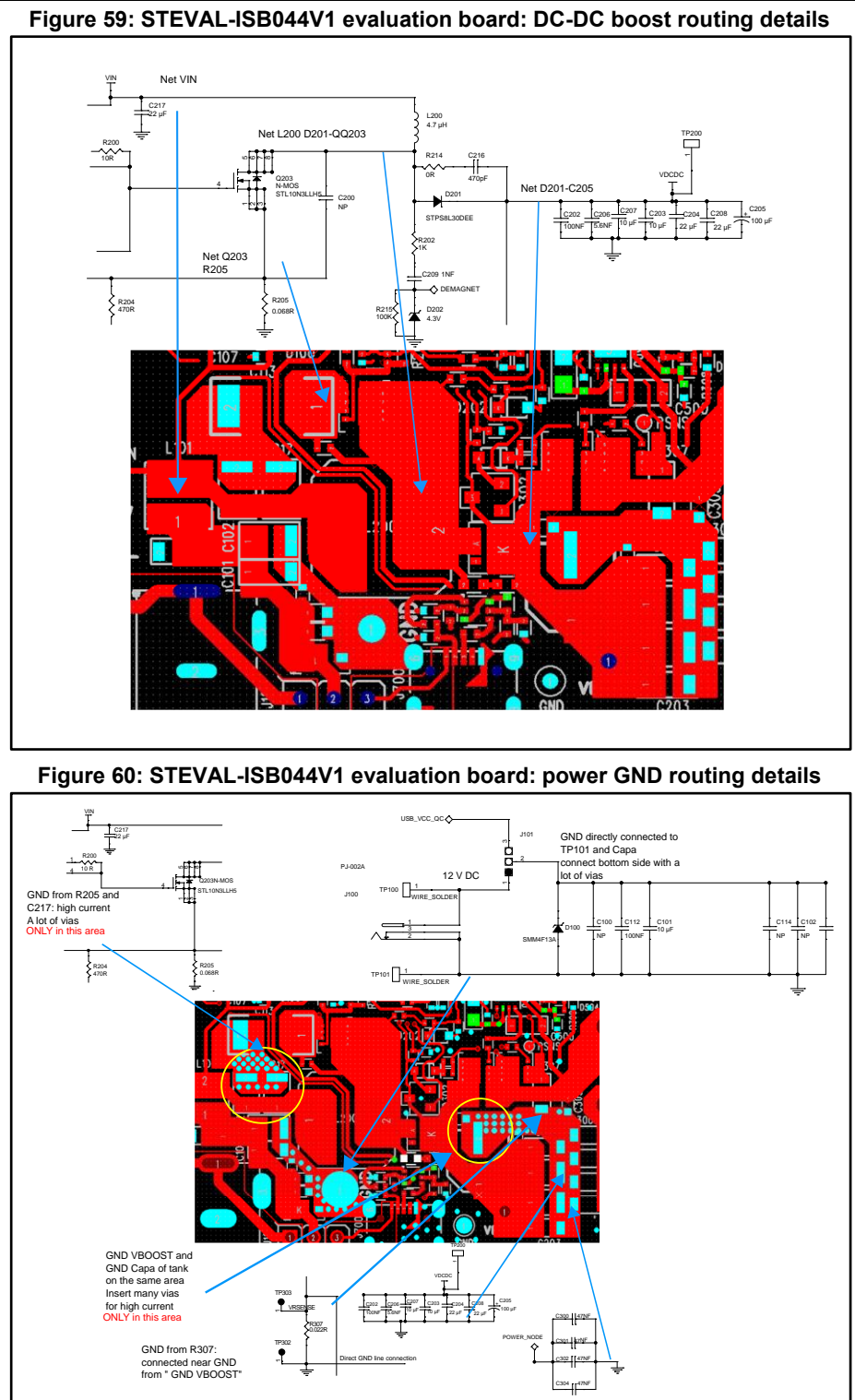

<span id="page-49-1"></span>Bridge nets are designed on the top layer; traces must be very large (>2 mm).

<span id="page-50-0"></span>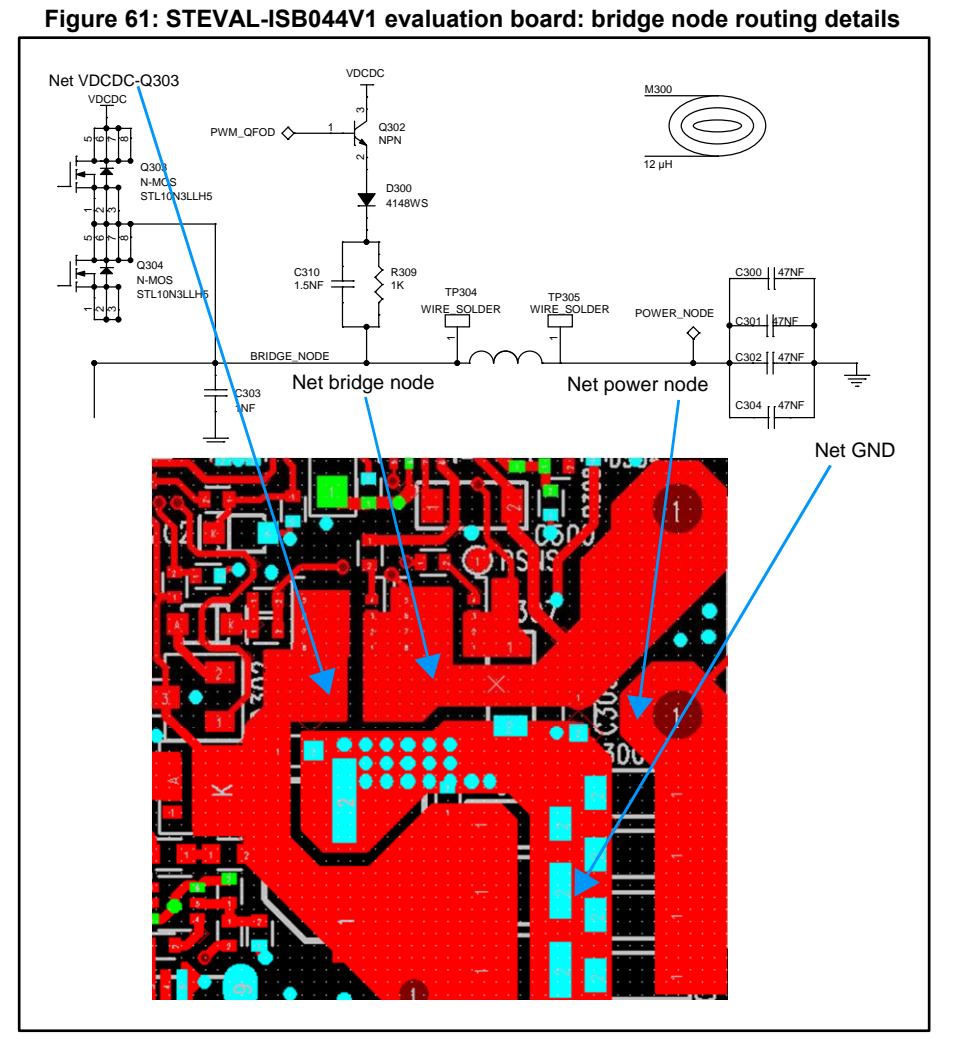

**Figure 62: STEVAL-ISB044V1 evaluation board: shunt resistor routing details** 

<span id="page-50-1"></span>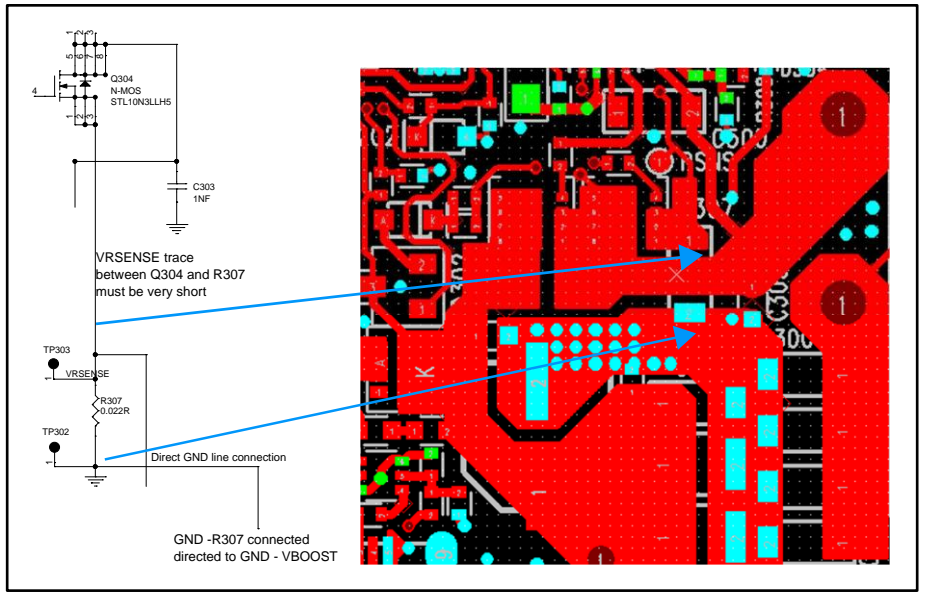

DocID031141 Rev 1 51/57

## **8.2 EMI components**

<span id="page-51-1"></span><span id="page-51-0"></span>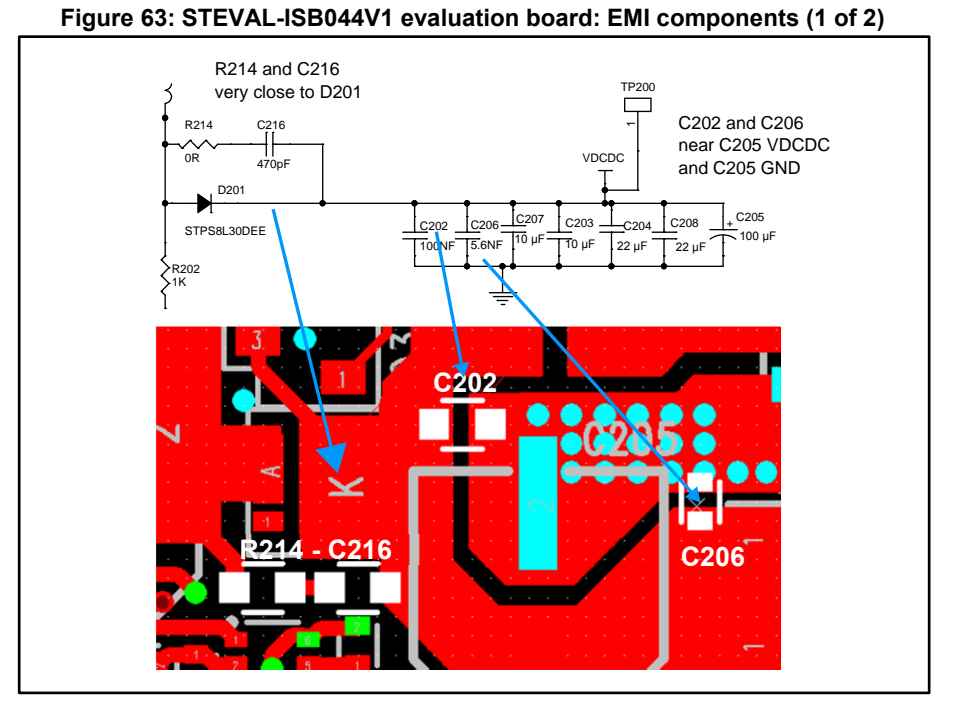

<span id="page-51-2"></span>Ceramic capacitors (C100, C101, C103, C112, C114 and C100) for EMI and filters must be placed close to the supply input and L101.

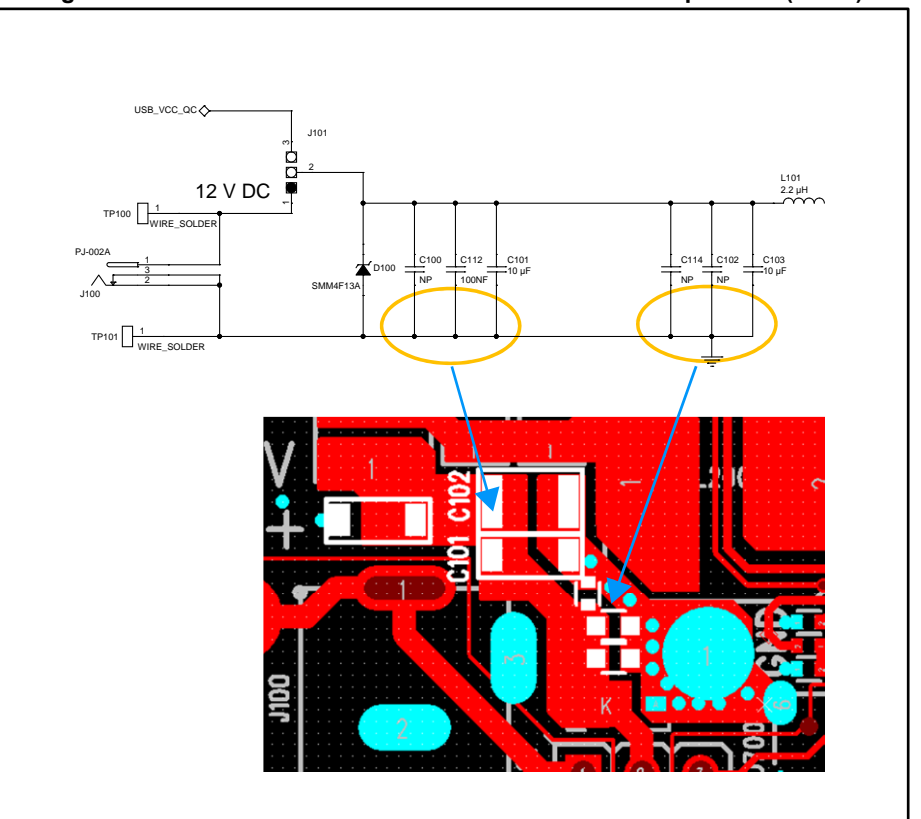

**Figure 64: STEVAL-ISB044V1 evaluation board: EMI components (2 of 2)** 

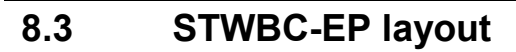

<span id="page-52-1"></span><span id="page-52-0"></span>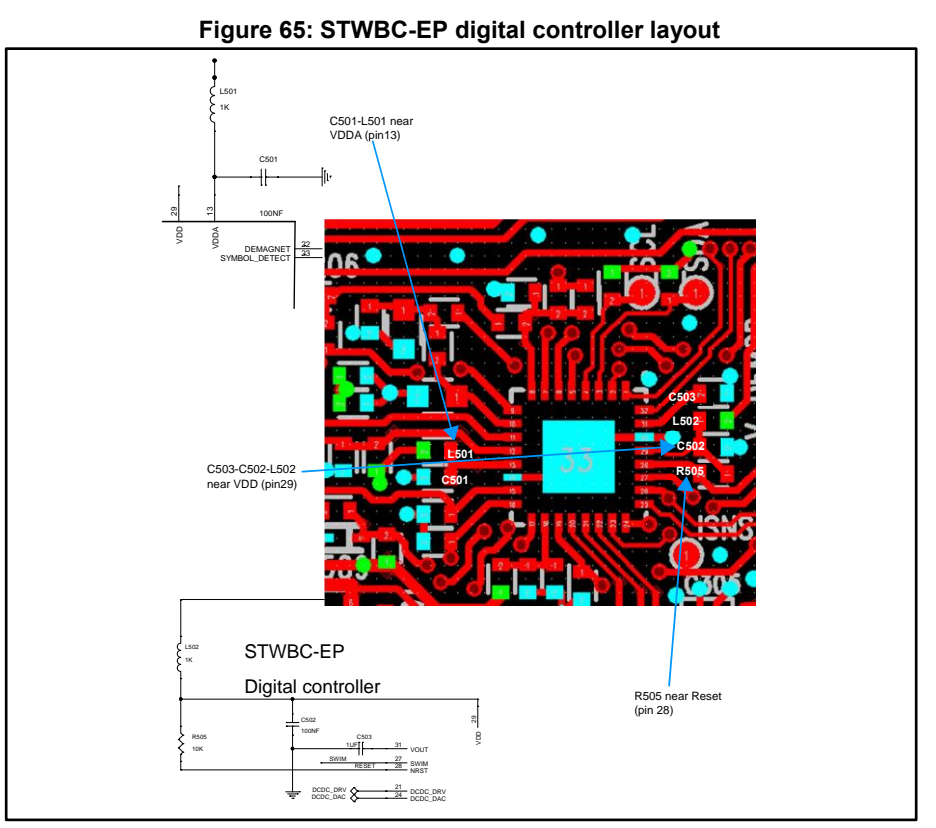

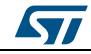

<span id="page-53-2"></span><span id="page-53-1"></span><span id="page-53-0"></span>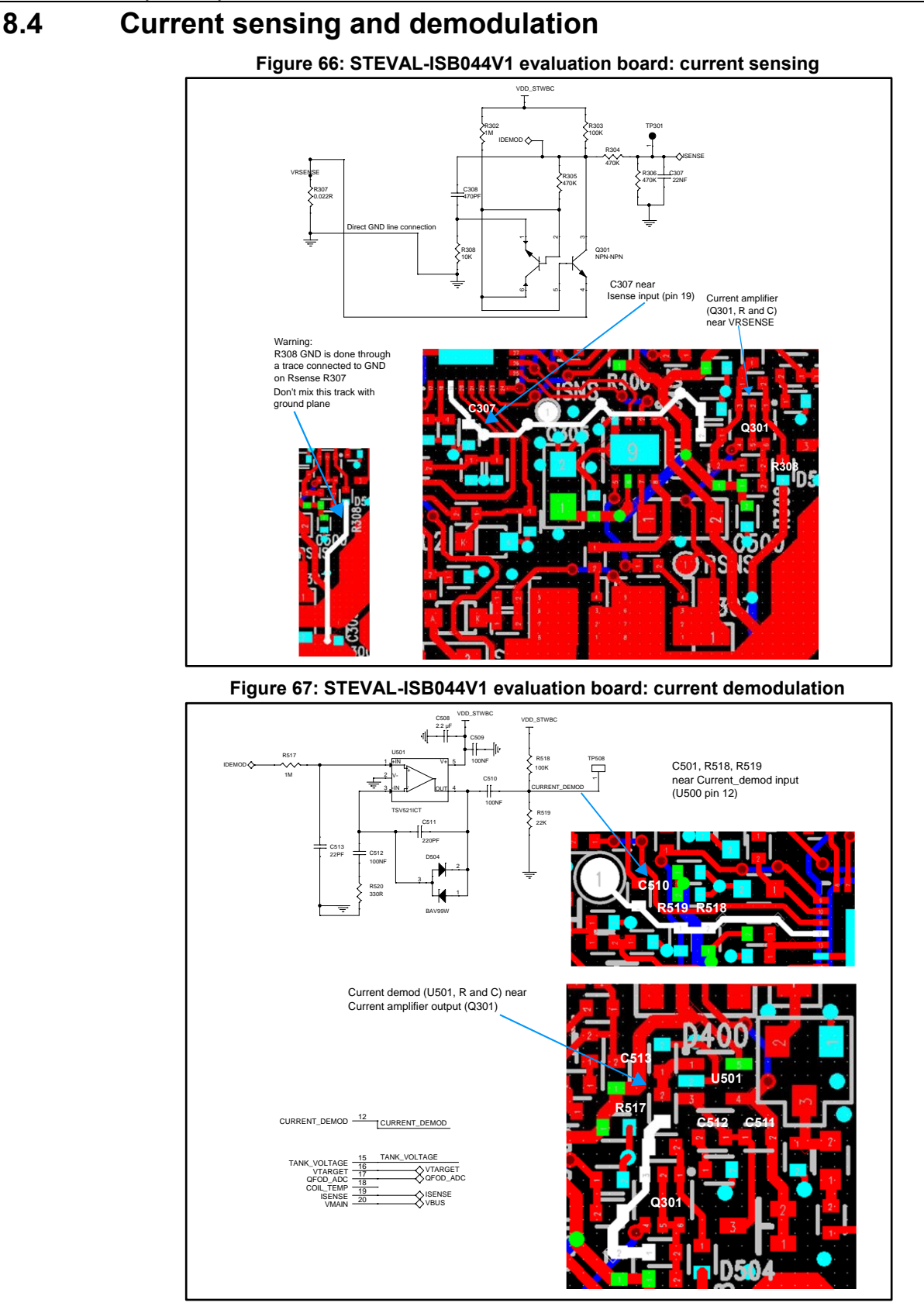

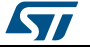

## **9 References**

<span id="page-54-0"></span>Freely available on www.st.com:

- 1. STWBC-EP datasheet
- 2. STEVAL-ISB044V1 data brief (DB3408): "Qi MP-A10 15 W wireless charger TX evaluation kit based on STWBC-EP"
- 3. STSW-ISB044FW data brief (DB3409): "Firmware for the STEVAL-ISB044V1 wireless power transmitter evaluation board based on STBWC-EP"
- 4. STSW-STWBCFWDT data brief (DB3410): "STWBC firmware downloader tool"<br>5. STSW-STWBCGUI data brief (DB3418): "Graphical user interface for wireless p
- STSW-STWBCGUI data brief (DB3418): "Graphical user interface for wireless power transmitter evaluation boards based on the STWBC chip family"

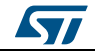

# **10 Revision history**

**Table 7: Document revision history** 

<span id="page-55-1"></span><span id="page-55-0"></span>

| Date        | Version | <b>Changes</b>   |
|-------------|---------|------------------|
| 30-Oct-2017 |         | Initial release. |

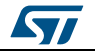

#### **UM2301**

#### **IMPORTANT NOTICE – PLEASE READ CAREFULLY**

STMicroelectronics NV and its subsidiaries ("ST") reserve the right to make changes, corrections, enhancements, modifications, and improvements to ST products and/or to this document at any time without notice. Purchasers should obtain the latest relevant information on ST products before placing orders. ST products are sold pursuant to ST's terms and conditions of sale in place at the time of order acknowledgement.

Purchasers are solely responsible for the choice, selection, and use of ST products and ST assumes no liability for application assistance or the design of Purchasers' products.

No license, express or implied, to any intellectual property right is granted by ST herein.

Resale of ST products with provisions different from the information set forth herein shall void any warranty granted by ST for such product.

ST and the ST logo are trademarks of ST. All other product or service names are the property of their respective owners.

Information in this document supersedes and replaces information previously supplied in any prior versions of this document.

© 2017 STMicroelectronics – All rights reserved

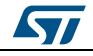